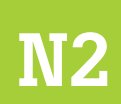

Serie Procesos Tecnológicos de Catastro

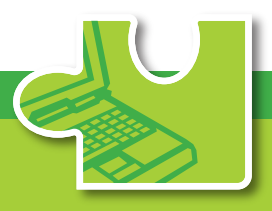

## **Manual de Ficha Digital**

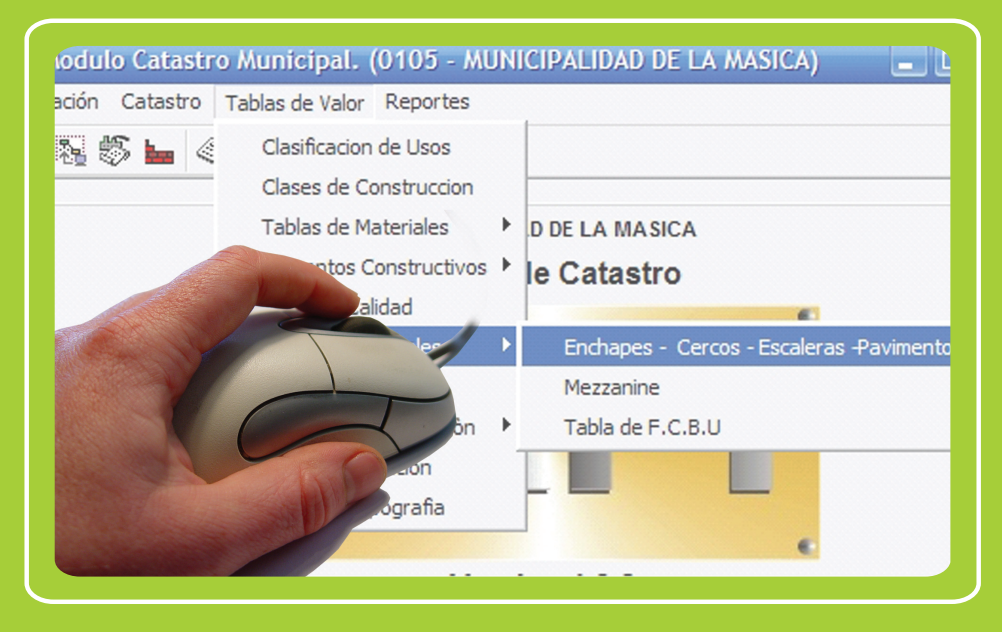

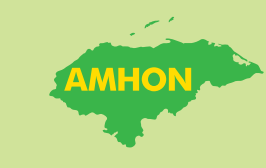

Programa de Fortalecimiento del Régimen Municipal y Desarrollo Local **AECID - AMHON** 

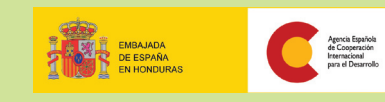

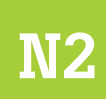

**Serie Procesos Tecnológicos de Catastro**

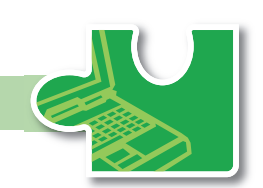

## Manual de Ficha Digital

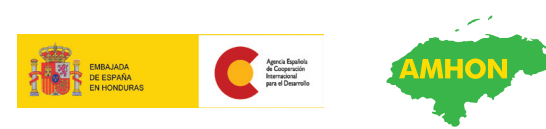

Programa de Fortalecimiento del Régimen Municipal y Desarrollo Local AECID - AMHON Programa de Fortalecimiento del Régimen Municipal y Desarrollo Local en Honduras.

Manual de Ficha Digital. No.2, Serie Procesos Tecnológicos de Catastro. Tegucigalpa, Honduras. 2009.

48 páginas.

Catastro / Sistema de información / Bienes inmuebles.

#### Copyright © 2009

#### **Programa Fortalecimiento del Régimen Municipal y el Desarrollo Local en Honduras.**

Col. Palmira. Calle República Colombia. No. 2315. Apdo. Postal 5242, Tegucigalpa, Honduras. Tel. 232-2344, 232-2247 E-mail. pfm@aecid.hn

Documento elaborado por: **Pablo Javier Cruz**

Dirección y Edición: M.Sc. **Alma Maribel Suazo Madrid**, Coordinadora PFM/AECID/AMHON.

Primera edición: diciembre de 2009

Tiraje: 500 ejemplares

Se autoriza su reproducción parcial o total con fines de estudio, divulgación, aplicación o réplica, siempre que se cite la fuente.

## Contenido

#### Presentación | 5

#### Sobre este documento | 7

#### Capítulo 1 El proceso en SAFT | 11

#### Capítulo 2 Configuración inicial del módulo de catastro | 15

Configuración de parámetros generales | 16

Tablas de valores de construcción | 17

Tabla de detalles adicionales | 18

Tabla de valores de concertación | 19

Tabla de factores por topografía | 20

#### Capítulo 3 Registro de bienes inmuebles | 21

Planificación del proceso | 21 Registro de bienes inmuebles urbanos | 23

#### Capítulo 4 Digitalización de la ficha urbana | 25

Despliegue de la ficha | 26 Datos generales | 27 Delineación y datos de terreno | 28 Colindantes y datos para avalúo | 30 Descripción edificación | 31 Avalúo | 36 Diagrama | 36 Fotografías | 37 Fichas adicionales | 37 Verificación del impuesto | 39 Reportes predefinidos | 40

#### Anexos | 43

Anexo 1: Ficha catastral (frente) | 45 Ficha catastral (reverso) | 46 Anexo 2: Plan de digitalización en SAFT | 47

## Presentación

El Programa de Fortalecimiento del Régimen Municipal, con el apoyo financiero de la Agencia Española de Cooperación para el Desarrollo y ejecutado por la Asociación de Municipios de Honduras (AMHON), impulsa un proyecto en cinco mancomunidades de Honduras, que busca mejorar la condición de vida de los habitantes, a través de los gobiernos locales como responsables de gestionar su propio desarrollo. La intervención directa en los municipios incluye tres componentes principales de fortalecimiento:

- ▶ Finanzas Municipales
- ▶ Gestión del Territorio
- ▶ y Desarrollo Económico Local

Se potencia el impacto de estos componentes por medio del apoyo al ente gremial de los municipios (la AMHON) y a las mancomunidades, con quienes se ejecutan procesos para fortalecer la autonomía municipal, las capacidades de cohesión y la coordinación con diferentes iniciativas de cooperación dentro de la misma temática.

Dentro del componente de Gestión del Territorio se impulsa el catastro multifinalitario como instrumento para el desarrollo, bajo la premisa que al aplicarlo en sus diferentes propósitos, el municipio puede incrementar su recaudación, ofrecer mejores servicios, otorgar dominios plenos dentro de su competencia y planificar mejor el uso de la tierra. Además, los pobladores se benefician con la seguridad jurídica de su tierra, el retorno de sus impuestos en obras sociales y la integración del ordenamiento territorial dentro de los planes de desarrollo.

Como un aporte para promover la continuidad de los esfuerzos impulsados, se construyó un plan de sistematización que contiene diferentes productos, en el caso de catastro, incluye los manuales para su implementación, agrupados en tres series: Procesos Técnicos de Catastro, Procesos Tecnológicos de Catastro y Procesos Administrativos de Catastro.

El presente documento: "Manual de Ficha Digital" forma parte de la serie Procesos Tecnológicos de Catastro, y contiene los procedimientos para ingresar la información recolectada en campo en una base de datos, lo que facilita al Departamento de Catastro un mejor control, el respaldo de los datos, la generación de reportes y la integración a Sistemas de Información Geográfico.

Forman parte de la serie Procesos Tecnológicos de Catastro los manuales:

- ▶ Mapeo Digital
- $\blacktriangleright$  Ficha Digital
- ▶ Sistema de Información Geográfico (SIG)
- ▶ Mantenimiento Digital
- ▶ Intercambio Nacional
- ▶ Cuidado de Equipos

Ponemos a disposición este documento para que sea utilizado por técnicos y funcionarios de las municipalidades y mancomunidades, así como por otros usuarios que tengan a bien trabajar la temática, bajo el entendido de que los aportes brindados son de uso técnico, amparados en el basamento jurídico que orienta al catastro municipal.

#### **Alma Maribel Suazo**

Coordinadora del Programa de Fortalecimiento del Régimen Municipal y Desarrollo Local, AECID-AMHON

## Sobre este documento

Uno de los objetivos de la implementación del catastro municipal es facilitar el manejo de la información relativa al inventario catastral, tanto para la gestión administrativa relacionada con el uso que se aplica a los datos, como para la prestación de servicios de calidad al poblador que solicita información de su inmueble.

Respecto a la información gestionada en el departamento de catastro, existe la información espacial o geométrica, que se obtiene en campo y se transforma en mapas que facilitan su visualización y actualización<sup>1</sup>; y la información alfanumérica, que es obtenida en campo mediante el llenado de la ficha; en esta área existen también dos manuales que orientan la captura de datos y cálculos para la aplicación en el cobro de impuesto por bienes inmuebles (IBI)<sup>2</sup>.

Para facilitar el manejo de la información, se cuenta con diversas versiones de programas informáticos que facilitan el ingreso de los datos, realizan cálculos, generan reportes y envían información de catastro a otros departamentos, como es el caso de Control Tributario para el cobro de impuestos sobre bienes inmuebles. Entre los sistemas que los municipios pueden utilizar para la gestión de información financiera y administrativa se encuentran:

- ▶ SIIM (Sistema de Información Integrada Municipal), impulsado en los años noventa por la Fundación de Desarrollo Municipal (FUNDEMUN) con apoyo financiero de USAID. Este sistema ha perdido vigencia, pero hay municipios que todavía lo utilizan.
- ▶ CIM (Censo Inmobiliario Municipal), desarrollado en el marco del Proyecto de levantamiento catastral en la Biosfera del Río Plátano, con apoyo financiero de la cooperación alemana y entregado a la Secretaría de Gobernación y Justicia para su continuidad. Por sus limitantes en integralidad con diferentes áreas de gestión municipal ha sido poco utilizado.

<sup>1</sup> Véase el Manual de Levantamiento Catastral, serie Procesos Técnicos de Catastro, y el Manual de Mapeo Digital, serie Procesos Tecnológicos de Catastro.

<sup>2</sup> Véase el Manual de Valuación Urbana y el Manual de Valuación Rural de la serie Procesos Técnicos de Catastro (Programa de Fortalecimiento del Régimen Municipal y Desarrollo Local).

- ▶ SIGMA (Sistema de Información y Gerencial Municipal Avanzado), impulsado por FUNDEMUN como una nueva propuesta que reemplaza el SIIM.
- ▶ SIMAFI (Sistema de Información Municipal Administrativa y Financiera), surge en el marco del Programa Binacional en las zonas fronterizas de Honduras y El Salvador, con apoyo financiero de la Unión Europea.
- ▶ SAFT (Sistema de Administración Financiera y Tributaria), creado y continuado en el marco de diferentes proyectos de cooperación vinculados con la AMHON<sup>3</sup>.

Para implementar SIGMA y SIMAFI se requiere una gestión privada con las instituciones que tienen registrados sus derechos, generalmente en el licenciamiento viene incluida la implementación. Ambos contienen entre 10 y 13 módulos destinados a diversas áreas de la gestión municipal y ambos sistemas están en uso en varios municipios de Honduras.

SAFT cuenta con aplicaciones modulares para diferentes áreas de la administración municipal, su licenciamiento es gratuito, pero debe gestionarse el costo de la implementación con fondos propios o por medio de programas que apoyan el fortalecimiento municipal. Los módulos con que cuenta en su versión 1.3 son:

- ▶ Catastro (no incluye ficha rural)
- ▶ Control Tributario
- ▶ Tesorería
- ▶ Presupuesto
- ▶ Contabilidad
- ▶ Servicios Públicos
- ▶ Seguridad del Sistema

La Asociación de Municipios de Honduras (AMHON) ha dado continuidad y publicado una serie de manuales para cada uno de estos módulos de SAFT, que explican su funcionalidad y proceso de implementación.

El módulo de catastro de los programas CIIM, SIGMA, SIMAFI y SAFT está adaptado a la metodología de captura de datos y gestión del avalúo sistematizadas en estas series de manuales y buenas prácticas para el catastro municipal; y ha sido impulsado por Catastro Nacional en los años noventa, por lo que la mecánica de alimentación de información es similar.

<sup>3</sup> SNV (Cooperación Holandesa), Proyecto Norte de Copán (Cooperación Finlandesa), PRIDEMUN (Cooperación de Países Bajos), PFM-AECID (Cooperación Española) y Cooperación Sueca. Es una alternativa de uso público, cuya propiedad se atribuye a la Secretaría de Gobernación y Justicia.

Para ejemplificar cómo se gestiona la información de la ficha catastral en formato digital, este manual ha utilizado el módulo de catastro de SAFT en su versión 1.3, con la intención de que municipios que usan otros sistemas puedan documentar la adaptación.

Este manual incluye información a partir de la ficha catastral en formato análogo hasta su ingreso en formato digital. El primer capítulo presenta el esquema general del funcionamiento del SAFT; el segundo, las configuraciones más importantes para el ingreso de datos; el tercero explica el procedimiento para el registro de inmuebles y el último capítulo sigue paso a paso el ingreso de la ficha urbana hasta el cálculo del avalúo.

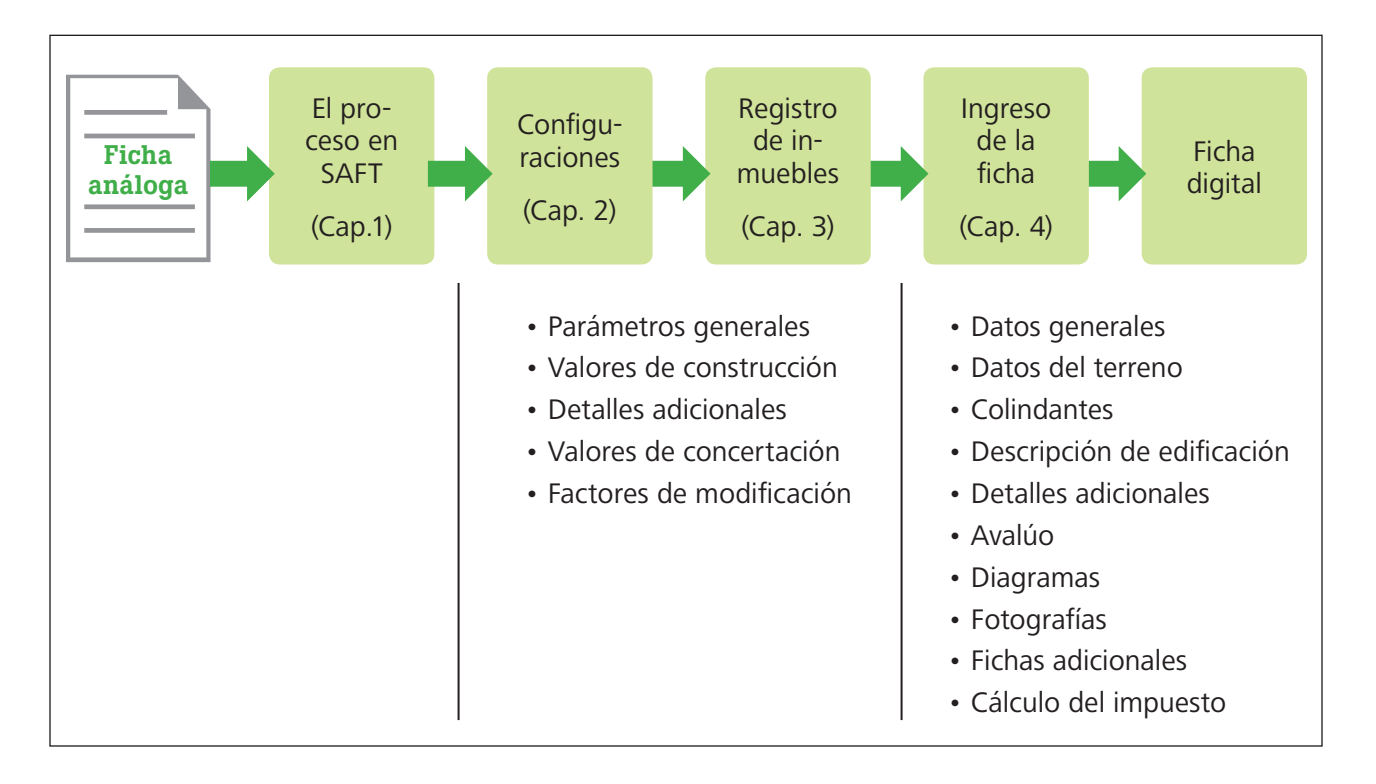

## Capítulo 1

## El proceso en SAFT

El módulo de catastro de SAFT tiene la funcionalidad de convertir la información de la ficha de papel (análoga) en información digital. Una vez ingresados los datos es posible generar búsquedas y reportes de forma eficiente; pero es necesario comprender el proceso de ingreso de la información, pues éste depende del usuario; por lo tanto, datos ingresados erróneamente producirán reportes o cálculos equivocados.

Cuando se elaboró este manual, el módulo de SAFT no contaba con capacidades para el manejo de la ficha rural; por lo tanto, este manual sólo incluye los procedimientos para el ingreso de la ficha urbana.

Este capítulo brinda información sobre:

- • El proceso conceptual de funcionamiento de SAFT.
- • La seguridad del sistema.

El procedimiento del registro de la base catastral en SAFT sigue un flujo de pasos que el técnico debe comprender. El usuario no debe perder la continuidad del proceso; debe estar atento para detectar las incongruencias entre los resultados que el sistema arroja contra los resultados del método manual; además, debe ser capaz de detectar en dónde se encuentra la inconsistencia para resolver el problema.

Funcionamiento del módulo de catastro de SAFT:

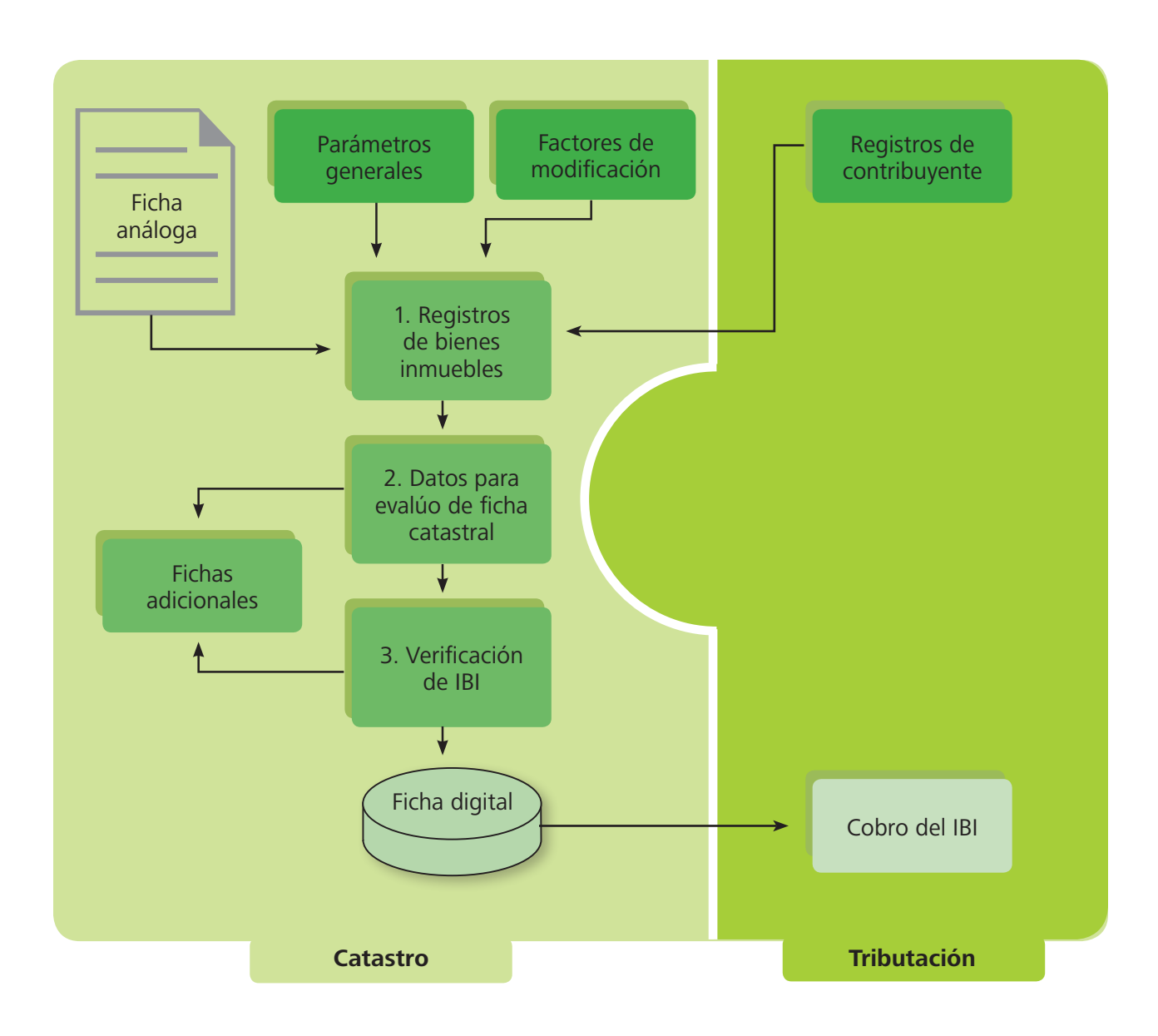

La interacción que existe en la práctica entre los departamentos de Catastro y Tributación también existe cuando se ingresan las fichas en el SAFT: Control Tributario aporta el registro de los contribuyentes y Catastro facilita el cálculo del Impuesto sobre Bienes Inmuebles (IBI).

Independencia de funciones internas

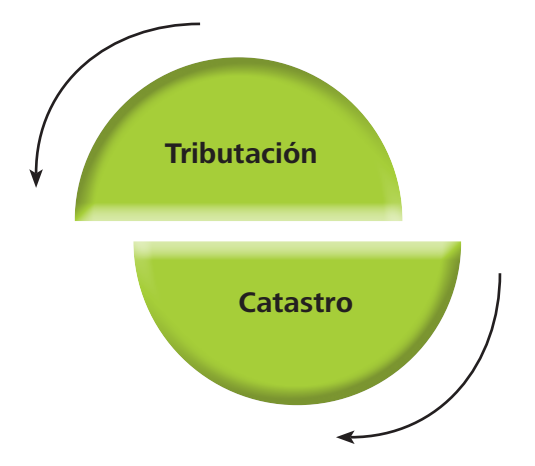

Siguiendo la metodología de avalúo presentada en el Manual de Valuación Urbana, para ingresar las fichas a SAFT es necesario cumplir los siguientes requisitos:

- **1.** Estudio y aprobación del catálogo de edificaciones y valores de tierra por parte de la Corporación Municipal.
- **2.**Concertación de valores catastrales mediante acta de Corporación Municipal<sup>4</sup>.
- **3.**Valor de la tasa de bienes inmuebles, de acuerdo al Plan de Arbitrios vigente.
- **4.** Registro de contribuyentes naturales y jurídicos<sup>5</sup>.
- **5.**Autorización de usuario, contraseña y derechos para los usuarios del departamento de catastro. Ésto debe realizarlo el funcionario municipal que ha sido autorizado como administrador del sistema, asignando derechos diferentes al jefe de catastro y asistente de acuerdo con la tabla 1.

Imagen 1 | Seguridad de acceso al módulo

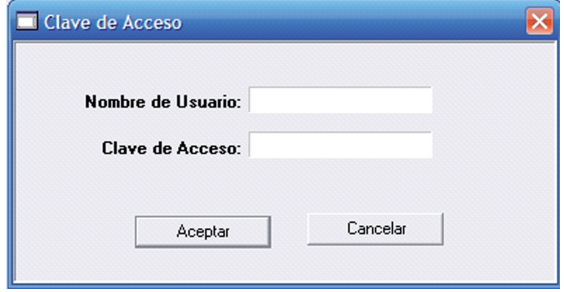

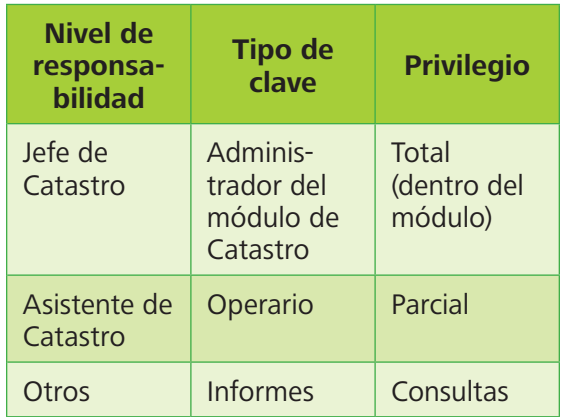

Tabla 1 | Tipos de derechos para usuarios de catastro

<sup>4</sup> Los dos primeros requisitos se explican con mayor detalle en el Manual de Valores Catastrales de la Serie Administrativa de este compendio.

<sup>5</sup> Los requisitos 3 y 4 se deben realizar mediante el módulo de SAFT destinado al departamento de control tributario.

## Capítulo 2

## Configuración inicial del módulo de catastro

Antes de ingresar la primera ficha al sistema, debe revisar su configuración: se requiere establecer de antemano la forma en que SAFT calcula el IBI y los valores establecidos en el Plan de Arbitrios vigente, que es el soporte legal para efectuar los cobros. Este capítulo incluye información sobre:

- Parámetros generales.
- Valores de construcción.
- Factor de concertación.
- Factores por topografía.

El módulo de catastro de SAFT está diseñado para ingresar la ficha catastral y realizar los cálculos realizados manualmente en la ficha análoga, de acuerdo a los procedimientos documentados en el Manual de Valuación Urbana.

Esta metodología para el levantamiento, el llenado de ficha y la valuación fue impulsada y oficializada por Catastro Nacional en los años noventa, y se adapta a lo que la Ley de Municipalidades refiere en su artículo 84.

En la práctica se ha encontrado diferencias en la implementación de algunos aspectos por parte de técnicos formados por Catastro Nacional en diferentes períodos. Por esta razón, en las configuraciones iniciales del módulo de catastro de SAFT se incluyeron funcionalidades para que se pueda adaptar a estas particularidades. Entre estas diferencias se encuentran:

El avalúo podrá basarse en los elementos y circunstancias siguientes:

 a) El valor declarado del inmueble, con indicación del valor del terreno y del edificio o construcción.

 b) El precio de venta o valor de mercado actual. Se puede complementar esta información con el valor actual de las propiedades adyacentes.

 c) La clase de materiales de construcción utilizados en todas y cada una de las partes del inmueble o área construida.

d) Los beneficios directos o indirectos que reciba el inmueble por ejecución de obras de servicio público.

Artículo 84, Ley de Municipalidades.

- ▶ Factores de modificación para terrenos esquina.
- ▶ Factores de modificación para edificaciones en segundo, tercero y más niveles.
- ▶ Factores de modificación por topografía del terreno.
- ▶ Formas de concertación separada entre la tierra, las edificaciones y aplicación de concertación al impuesto.
- ▶ Factores de modificación por estudio de parcela típica.

Todas las configuraciones mostradas en esta sección se hacen una vez, al inicio; y las debe realizar el jefe de catastro, con derechos de administrador. También en esta sección se incluye el ingreso de las tablas de valores de edificación concertados, por su restricción exclusiva a los derechos de administrador.

## Configuración de parámetros generales

Los parámetros se refieren a la forma en que el sistema debe realizar los cálculos del avalúo e impuesto para apegarse al Plan de Arbitrios vigente en la municipalidad.

- **1.** Ingrese al menú Catastro Parámetros (imagen 2-a, 2-b), y configure las siguientes opciones:
	- **Datos del Municipio:** ingrese el código nombre del municipio y el nombre de departamento.
	- **FM:** active la casilla Factor de Modificación por Parcela Típica, si se aprobó el Estudio de Valores de Tierra; y el **Factor de Modificación** por Topografía, si fueron aplicados en el cálculo del avalúo al momento de realizar el levantamiento.

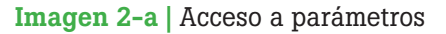

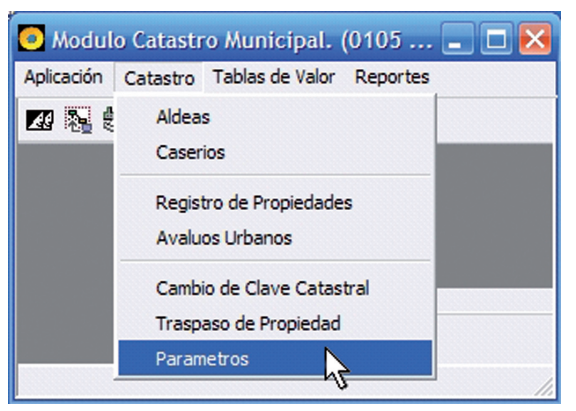

#### Imagen 2-b | Configuración de parámetros

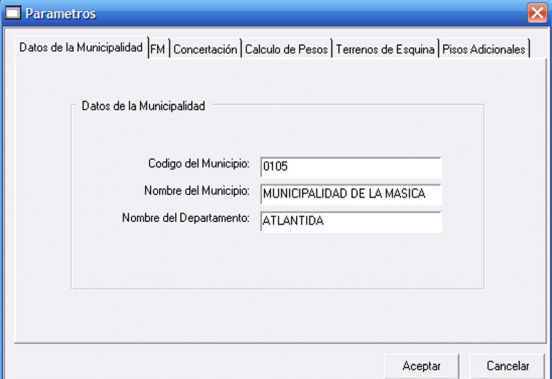

- **Concertación:** especifique si en su municipalidad se han concertado los valores para el cálculo del IBI. Existen 3 opciones: concertación por impuesto, por valor tasado de la propiedad o ninguna.
- **Cálculo de pesos:** indique si el programa calculará los pesos con base en las tablas de materiales registradas o si el usuario los ingresará manualmente al momento de registrar la ficha. No habilitarlo tiene la ventaja de que no se pierde tiempo revisando las combinaciones de fichas, pues se asume que están correctas; pero se pierde la oportunidad de realizar un control de calidad exhaustivo de la ficha.
- **Terrenos de esquina:** especifique un porcentaje adicional para valorar los terrenos de esquina. Ingrese cero para no aplicarlo. Su valor se debe concertar en la Corporación Municipal (figura 1).
- **Pisos adicionales:** aplique un porcentaje de descuento para valorar segunda planta y superiores, usualmente se maneja un 8% para segunda planta y 20% para las adicionales. Ingrese cero si no lo desea aplicar.

### Tablas de valores de construcción

El estudio de valores establece el valor de un metro cuadrado de construcción con base en la combinación de 3 factores: uso – clase – calidad.

Modifique los valores por defecto que SAFT utiliza para el avalúo del inmueble, y de esa forma se apega al estudio de valores actualizado y aprobado por la corporación en su municipio.

**1.** Ingrese al menú Tablas de Valor – Costos Unitarios (imagen 3).

Figura 1 | Terrenos de esquina tienen mayor plusvalía

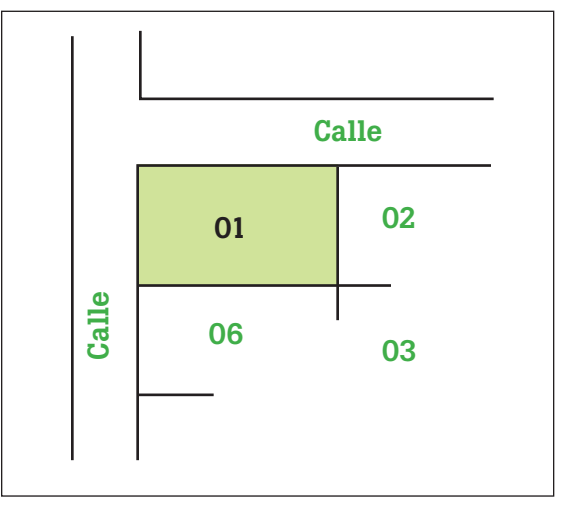

Los pisos adicionales tienen un menor costo económico por no necesitar de cimentación adicional a la de la primera planta.

Imagen 3: Acceso al menú de tabla de costos unitarios

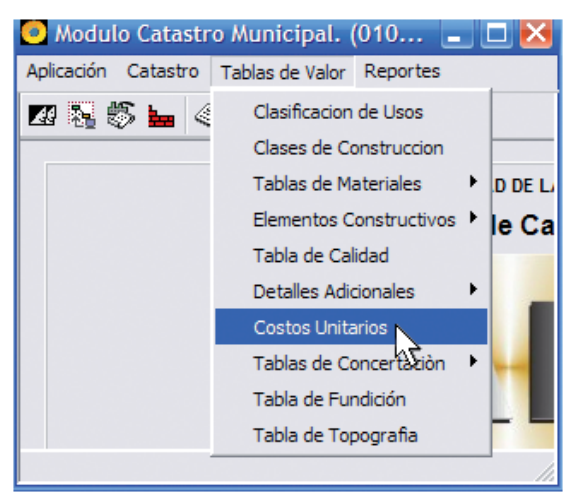

- **2.**Utilice las herramientas de navegación para visualizar la clasificación deseada (imagen 4).
- **3.**Con la herramienta Modificar, edite el valor correspondiente en la casilla de **Costo M/2**.
- **4.**Haga clic en Ok para aceptar el cambio o Cancel para cancelar.
- **5.**Utilice la herramienta Insertar con precaución sólo cuando exista en el estudio una clasificación no ingresada por defecto en SAFT.
- **6.**Utilice la herramienta Eliminar con precaución sólo si insertó una clasificación que no correspondía. Si el problema fue de mala digitación, se soluciona con la herramienta **Modificar.**
- **7.** Haga clic en Salir para cerrar la **Tabla de Costos Unitarios**.

## Tabla de detalles adicionales

- **1.** Ingrese al menú Tablas de Valor Detalles Adicionales – (Enchapes-cercos-escaleras-pavimentos) (imagen 5).
	- Revise los registros en la tabla para verificar que el ítem a ingresar no existe, por ejemplo si "Enchape de cerámica" ya existe, sólo modifique su costo unitario con la herramienta Modificar.
	- Para ingresar un nuevo registro haga clic en Insertar, anote el código, nombre del material y costo unitario en las casillas correspondientes según aparece en el catálogo de valores, luego Ok para aceptar los cambios o Cancel para cancelar (imagen 6).
	- Si elimina un registro existente, hágalo con precaución porque si ingresó una ficha catastral con ese código de detalle adicional tendrá

Imagen 4: Actualización de costos unitarios

ClasificaciónTabla de Costos Unitarios Uso: Residencial 1 Familia  $\vert \cdot \vert$ Clase: Madera  $\vert \cdot \vert$ Calidad: 10 Costo M/2: 1672.06  $\frac{1}{2}$  $\left\vert \cdot\right\vert$   $\alpha$  $\mathcal{I}$ 圙 匪  $M$ <sub>M</sub> Insertar Modificar Buscar Eliminar  $\underline{\mathsf{S}}$ alir 06:31:31 PM Herramientas de navegación

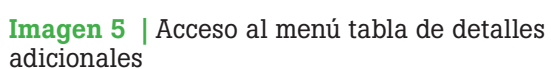

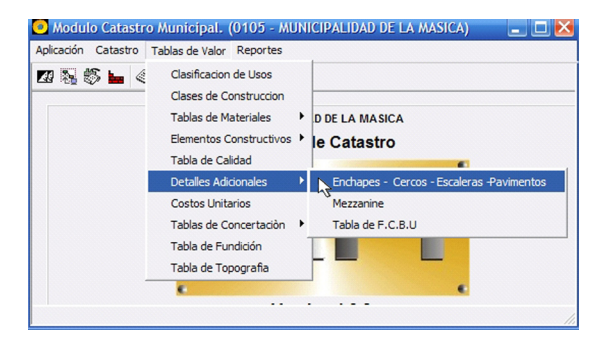

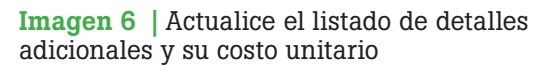

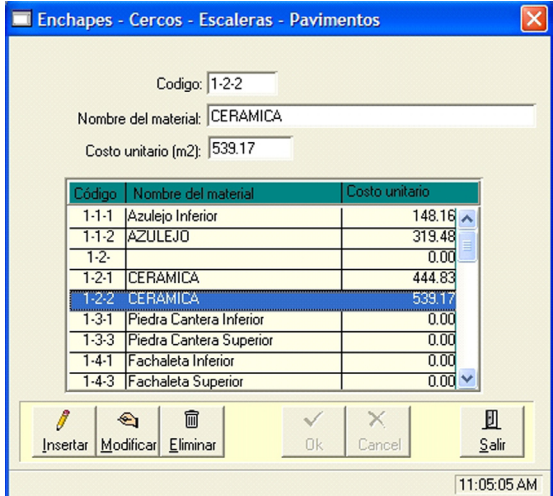

problemas al efectuar un recálculo de avalúo, cuando SAFT intente encontrar el código de detalle adicional eliminado. También realice las modificaciones necesarias a la ficha.

• Haga clic en Salir para cerrar la tabla de detalles adicionales.

### Tabla de valores de concertación

Existen 2 formas de concertación; si se utiliza alguna de ellas debe establecerse desde la configuración de parámetros. Si modifica de nuevo este valor, se afectan todos los cálculos posteriores con respecto a los inmuebles registrados o por registrar.

- **1.** Ingrese al menú Tablas de Valor Tablas de Concertación: impuesto, edificación o terreno (imagen 7).
- **2.**Utilice las teclas de navegación para verificar si se ha ingresado algún valor anteriormente para el mismo período y así validarlo o eliminarlo.
- **3.**Utilice la herramienta Insertar para ingresar los datos contenidos en el acta de concertación, incluyendo:
	- Número de acta.
	- Fecha concertada: es la fecha en que se aprobó el acta.
	- Período: es el año actual en que se aplica el cobro del IBI, se ingresará un nuevo registro al comienzo de cada año.

Las siguientes casillas establecen rangos para aplicar factores de concertación con base en el valor del inmueble; deben constar en el acta aprobada por la Corporación Municipal, de lo contrario se asume un solo rango que incluya todas las posibilidades de avalúo (imagen 8).

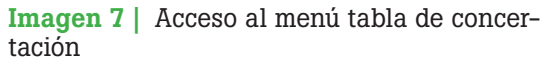

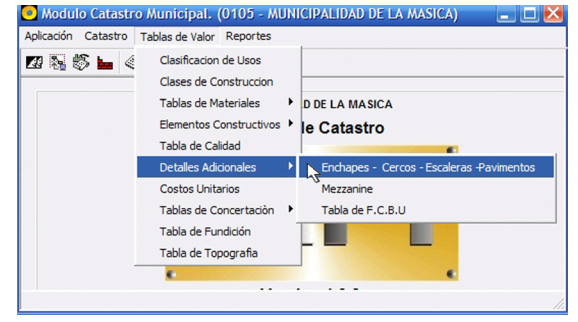

Imagen 8 | Tabla de concertación de edificaciones

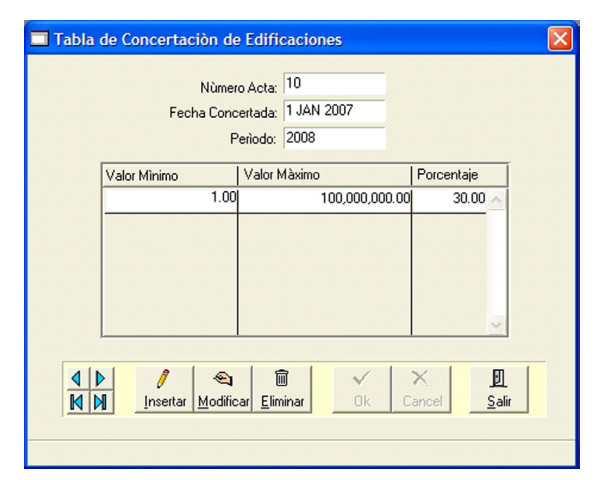

- **Valor mínimo:** el valor mínimo en lempiras (L) que puede costar el bien para aplicar el factor de concertación correspondiente. (Ej: L 1.00).
- **Valor máximo:** el valor máximo en lempiras que puede costar el bien para aplicar el factor de concertación correspondiente (Ej: L 100,000,000).
- **Porcentaje:** es el porcentaje concertado para ese bien y especificado en el acta. Afecta todos los avalúos dentro del rango anterior.
- Si la concertación se hizo por rangos, ingrese más registros de valor mínimo, máximo y porcentaje.
- **4.**Haga clic en Ok para aceptar el cambio o Cancel para cancelar.
- **5.**Haga clic en Salir para cerrar la tabla de concertación.

### Tabla de factores por topografía

Si en el estudio de valores de tierra realizado en la zona de interés no se consideró la irregularidad del terreno para obtener el valor del m<sup>2</sup>, puede aplicar factores por topografía para reducir el avalúo de terrenos que se encuentren en pendientes muy inclinadas, o en zonas bajas (inundables). De esa forma, los contribuyentes que las habitan pagan menos que aquellos que habitan en zonas llanas y no inundables.

Si decide aplicar estos factores, requiere concertación con la Corporación Municipal y un acta que respalde el uso de los factores para cada categoría de terreno según el Manual de Valuación Urbana.

- **1.** Ingrese al menú Tablas de Valor Tabla de Topografía (imagen 9).
	- Modifique los porcentajes necesarios en las categorías específicas, considerando que un terreno llano y alto debería contar con un 100% como factor de topografía.
	- A las categorías como inclinado y bajo, asigne un factor menor al 100% (Ej: inclinado – 85%).
- **2.**Presione Aceptar para validar los cambios o **Cerrar** para salir de la tabla sin guardar los cambios.

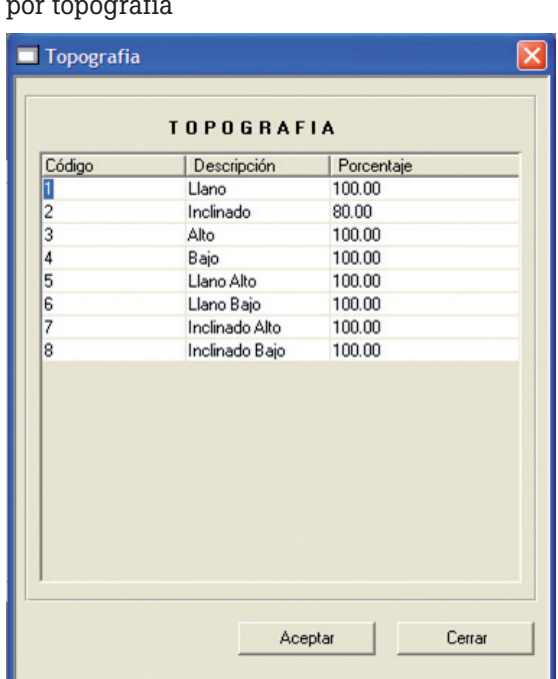

#### Imagen 9 | Factores de modificación por topografía

## Capítulo 3

## Registro de bienes inmuebles

Para el ingreso de la información catastral al módulo de catastro de SAFT, es preferible que el jefe de catastro nombre un asistente o se contrate un técnico; mientras tanto, el jefe de catastro es responsable de la supervisión y del soporte del proceso en todo momento. Para garantizar el éxito de la actividad, la persona encargada de la digitalización debe contar con formación profesional: técnico o bachiller en computación, de preferencia con habilidad mecanográfica. Este técnico también debe tener formación en el llenado de la ficha catastral (véase *Manual de Valuación Urbana*) y manejo del módulo de catastro de SAFT (véase manuales publicados por la AMHON). Este capítulo incluye información sobre:

- Elaboración de un plan de trabajo.
- Procedimiento de registro de bienes inmuebles.

### Planificación del proceso

El ingreso de las fichas al sistema debe ser una tarea ininterrumpida. Se recomienda elaborar un plan de trabajo con metas de producción semanal, plazos y responsables.

Esta actividad debe concluirse antes de la fecha en que se emiten los avisos de cobro; un retraso puede complicar la recaudación de bienes inmuebles del periodo. Además hay que tomar en cuenta la opción

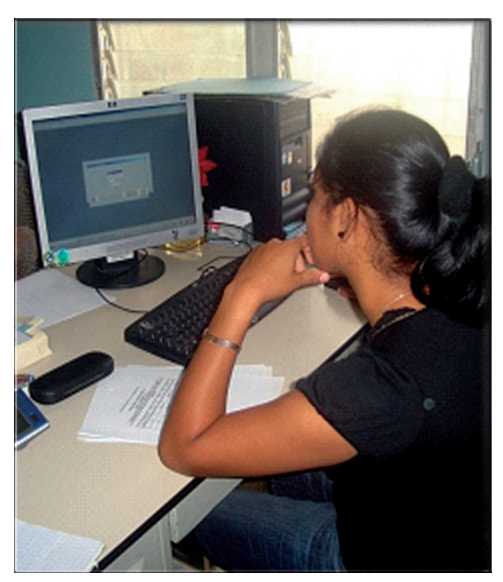

Registro de bienes inmuebles.

que tienen los contribuyentes de pagar de forma anticipada, lo cual es retribuido con un descuento.

Para hacer un plan de trabajo puede utilizar una tabla en Excel por lo menos con los siguientes campos:

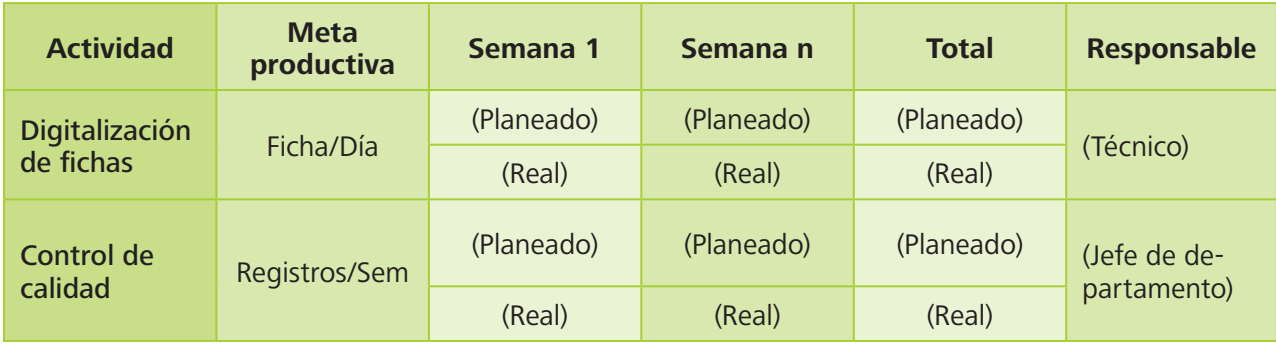

Las metas de producción dependen de la capacidad del técnico y la disponibilidad a tiempo completo de una computadora conectada al sistema. Experiencias del Programa de Fortalecimiento Municipal han demostrado que, en la primera semana, un técnico puede ingresar al SAFT de 10 a 15 fichas diarias; a partir de la segunda semana, su producción ronda en 30 fichas diarias; y, al final del proceso con un grado mayor de experticia, puede ingresar 40 fichas por día. Esto puede reflejarse en las casillas donde aparece "planeado", mientras que en la casilla de "Meta Productiva" se puede promediar en 30 fichas diarias, si se cumplen las condiciones requeridas.

En la casilla "Responsable" se define el recurso humano encargado de la actividad; de esa forma se conoce quién cumple y quién falla en el proceso.

El control de calidad se hace revisando cierta cantidad de fichas digitalizadas semanalmente; éstas se comparan con la ficha análoga. Este control se relaciona con la curva de aprendizaje del técnico.

Un grado de control alto durante las primeras dossemanas elevará el nivel de confianza en el proceso para continuar con un control medio o bajo. En ningún momento el control debe abandonarse. Si En un plan de trabajo se establecen cuatro factores básicos:

- Metas de producción
- Recursos disponibles
- Control de calidad
- Fecha de término

El control de calidad permite detectar debilidades a tiempo y aplicar medidas correctivas.

Recomendaciones respecto al nivel de control de la producción:

- Alto: 40-50%
- Medio: 20-30%
- Bajo: 5-10%

eso sucede, disminuye la fidelidad de la información suministrada a la base de datos, lo que puede causar complicaciones, atrasos o pérdidas económicas al efectuar el cobro a los contribuyentes.

Antes de iniciar la digitalización se debe definir la fecha de término del proceso. Esta fecha es fijada por el jefe de catastro, quien debe tomar en cuenta las condiciones que ofrece la municipalidad, por ejemplo los recursos disponibles, la posibilidad de contar con computadoras conectadas al sistema por persona, las opciones de trabajo en horas extraordinarias, etc.

Finalmente, el plan de trabajo debe facilitar el control y la toma de medidas correctivas cuando el estado de las tareas no se corresponda con lo planeado. El plan de trabajo se debe colocar en un lugar donde todos los involucrados tengan acceso a él y puedan actualizar directamente sus campos al final de cada semana o según se estipule.

## Registro de bienes inmuebles urbanos

El registro de los inmuebles en el sistema se realiza con clave de usuario; se requiere que los contribuyentes hayan sido registrados desde el módulo de Administración Tributaria de SAFT.

Para registrar un inmueble debe tener en mano la ficha catastral completamente llena y validada.

- **1.** Ingrese al menú Catastro Registro de Propiedades (imagen 10).
- **2.**Haga clic en Insertar para registrar un nuevo inmueble.
- **3.**Ingrese los datos que se le solicitan tomándolos de la ficha catastral.

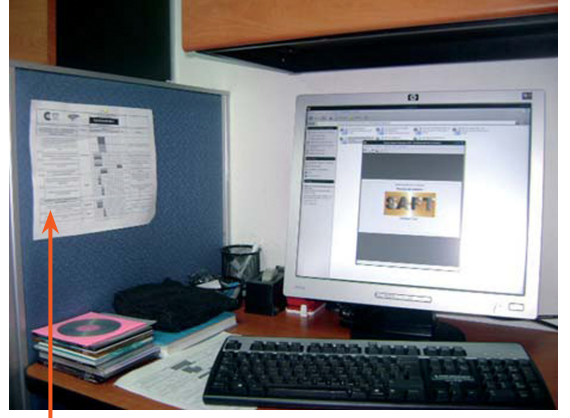

Plan de trabajo visible en la oficina

En la sección de anexos véase el ejemplo de un plan de trabajo implementado en una municipalidad del departamento de Atlántida.

Consejo: utilice la tecla Tab (Tabulador) para desplazarse al siguiente campo.

Imagen 10 | Acceso al menú registro de propiedades

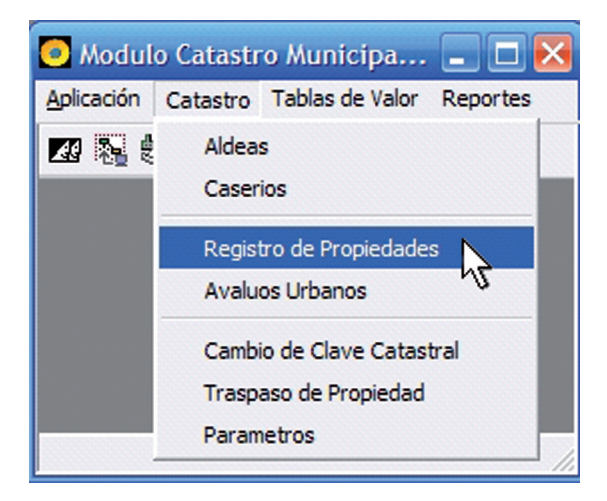

**4.**Presione Ok para registrar el inmueble, o Cancel para cancelar, luego Salir para cerrar la ventana.

Durante el registro de inmuebles ponga atención especial en las siguientes casillas:

- ▶ **Identidad:** Si el contribuyente no se encuentra en el listado de propietarios no podrá registrar el inmueble; en ese caso, envíe los datos necesarios a Control Tributario para su registro.
- ▶ **Habitada por el propietario:** Habilitar esta casilla faculta el valor de exención al inmueble (sólo a uno) de acuerdo a lo permitido por la ley si el propietario lo habita. Habilítela si en la casilla 14 (código de habitación) de la ficha catastral aparece el valor de "0" (cero), el descuento se aplica automáticamente.

#### Valor exento si el propietario habita:

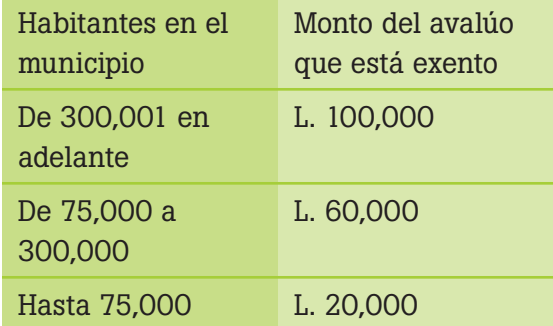

Lista de contribuyentes registrados que concuerdan con la especificación de nombre o apellido

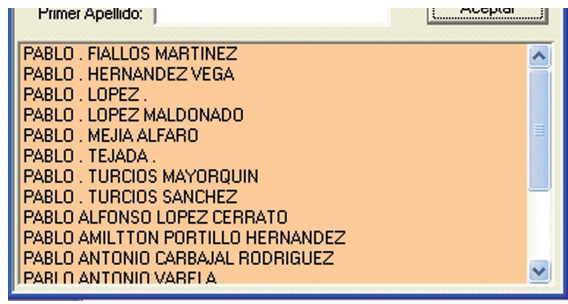

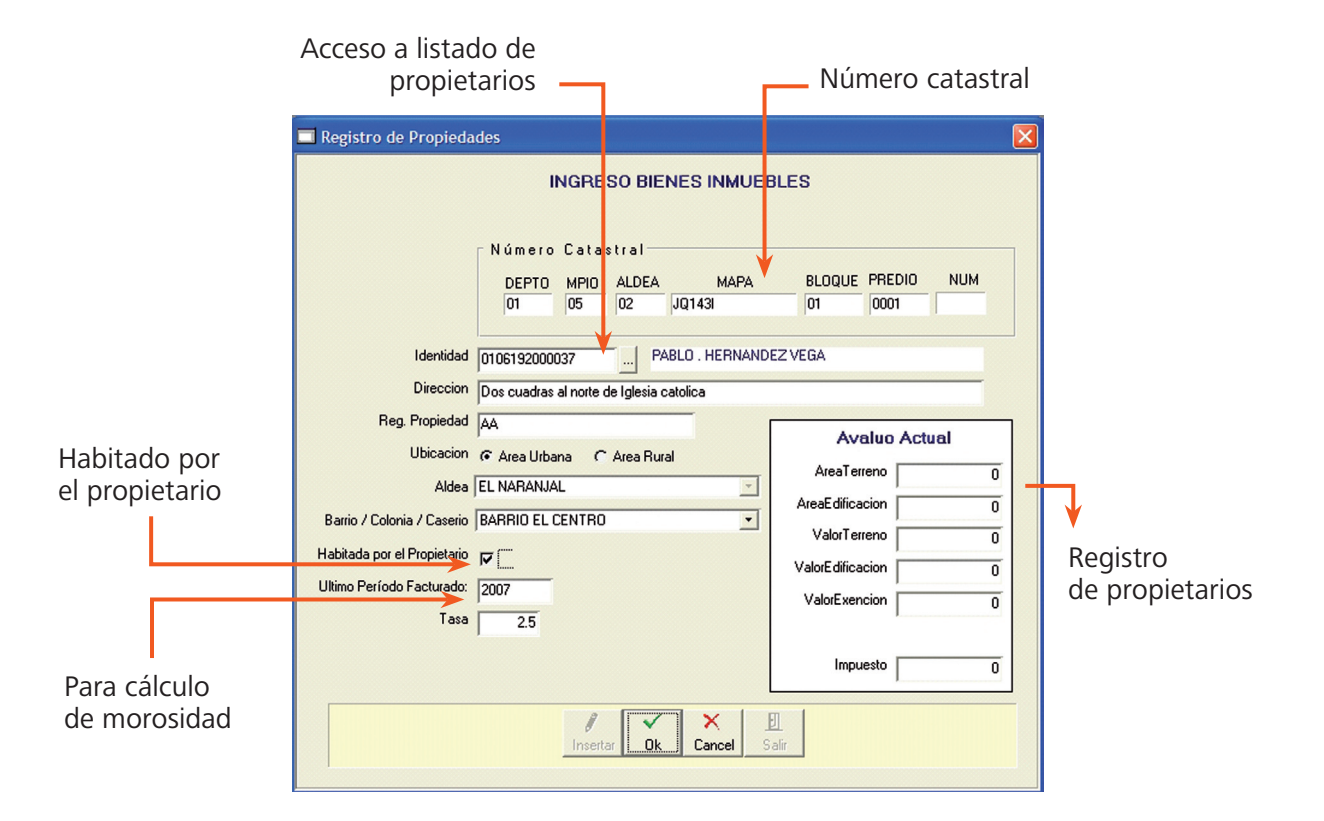

## Capítulo 4

## Digitalización de la ficha urbana

Digitalizar en SAFT la información de la ficha: características del terreno y detalles de edificación, permite calcular el valor catastral de la propiedad. El producto de esta actividad establece el monto del impuesto sobre bienes inmuebles (IBI) a pagar por el contribuyente; además, durante el proceso se efectúa un nuevo control de calidad del llenado de la ficha ya que se validan los cálculos realizados manualmente.

El número de fichas catastrales de un levantamiento masivo podría oscilar entre 300 y 3,000 unidades, por lo que es esencial que el técnico digitador mantenga orden y control. Las fichas deben permanecer en un archivo y de ahí tomarlas por bloques a la vez. Cuando se ha ingresado el bloque de fichas, éste se devuelve al archivo. También debe anotar en una libreta o agenda, la fecha, el mapa y bloque digitalizado con el número de fichas correspondientes entre principales y adicionales. Al finalizar la semana se actualiza el avance en el plan de trabajo.

En caso de encontrarse errores que tienen que ser verificados en campo, es preferible resolverlos en esa misma semana, por parte de un técnico asignado a esta función; cada error detectado y corregido durante la digitalización genera retrasos en el cumplimiento de las metas productivos; esta eventualidad se debe tomar en cuenta cuando se elabora el plan de trabajo.

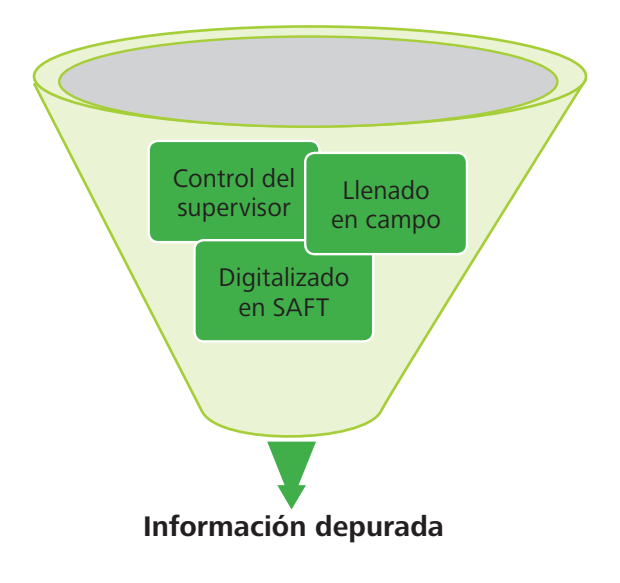

A continuación se describe el procedimiento que debe realizar el técnico autorizado con clave de usuario.

## Despliegue de la ficha

- **1.** Presione el icono Lista de Propiedades en la barra de herramientas y solicite una búsqueda utilizando como criterios el nombre o apellido del contribuyente. El resultado es un listado de todos los inmuebles registrados a nombre de ese contribuyente (imagen 13 y 14, barra 1).
- **2.**Haga un clic sobre el inmueble indicado según la clave catastral, y luego presione el icono Fichas de Avalúo en la barra de herramientas.
	- Utilice las herramientas de navegación para verificar que no exista ninguna ficha registrada con la misma clave catastral. Sólo debe existir una ficha principal por inmueble.
	- Presione el icono Insertar solamente una vez para ingresar la información de la ficha catastral.

A partir de este momento comience a llenar los campos con los datos de la ficha. Si por alguna razón interrumpe el proceso del registro del avalúo, guarde los cambios con la herramienta Ok para continuar después.

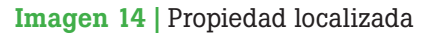

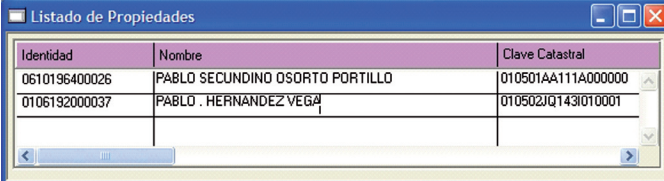

El orden como se muestran los campos a continuación obedece a las pestañas y agrupaciones de campos del módulo de catastro de SAFT, éstos no están en el mismo orden de la ficha análoga; se explican aquellos campos que requieren atención especial.

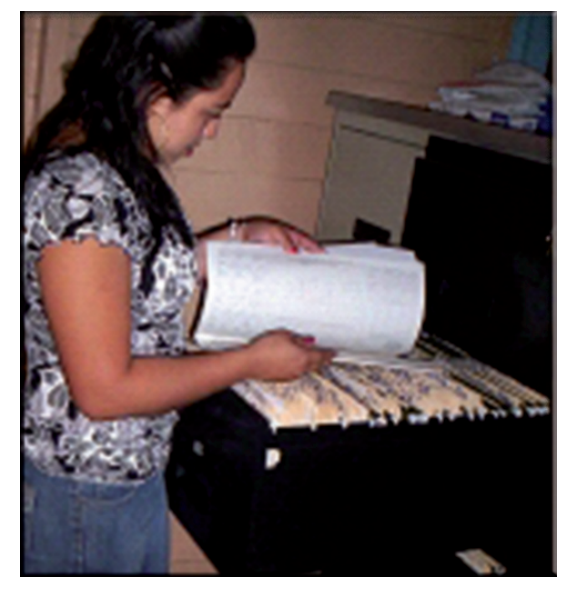

Tomar una carpeta a la vez para digitalizar en SAFT.

#### Barra 1

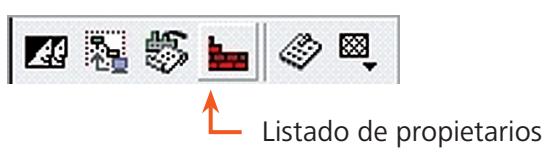

#### Imagen 13 | Buscar propiedades

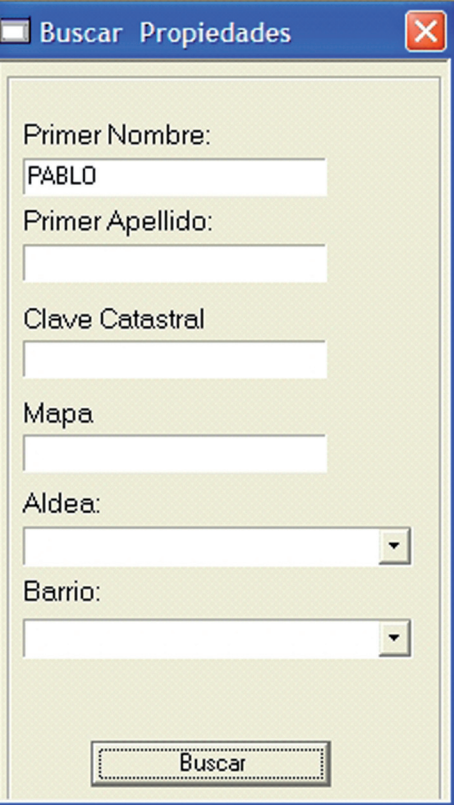

## Datos generales

Se refiere a información básica del propietario y del inmueble, según se presenta en la ficha en la sección del mismo nombre. En SAFT algunas casillas poseen menús desplegables para evitar equivocaciones en datos que el técnico debe validar.

Una ficha principal estará constituida de varias pantallas agrupando categorías de campos cuya información debe completar antes de pasar a la siguiente pantalla. Utilice el tabulador para pasar de un campo a otro, y las viñetas en la parte superior de la ficha para cambiar de pantalla.

#### **Selección de datos generales en una ficha catastral urbana**

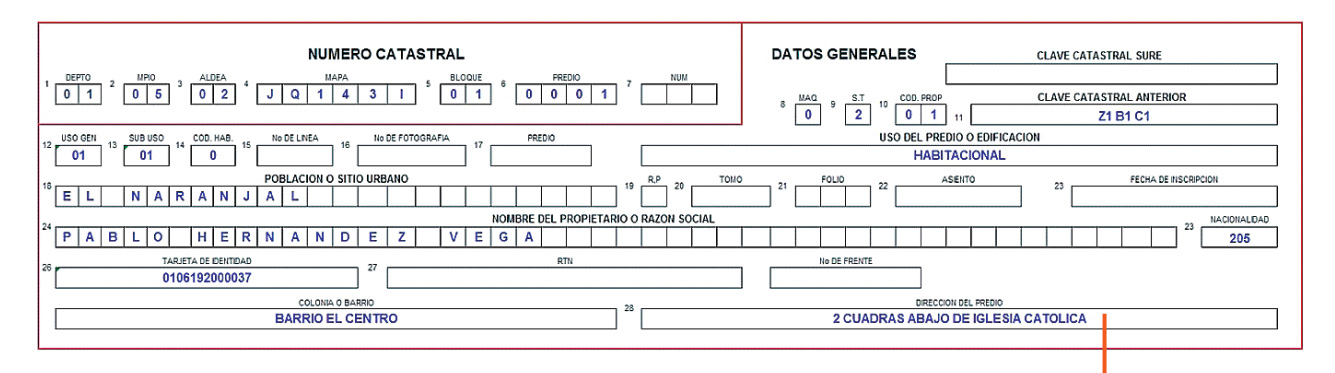

#### **Pantalla de datos generales digitalizados en SAFT**

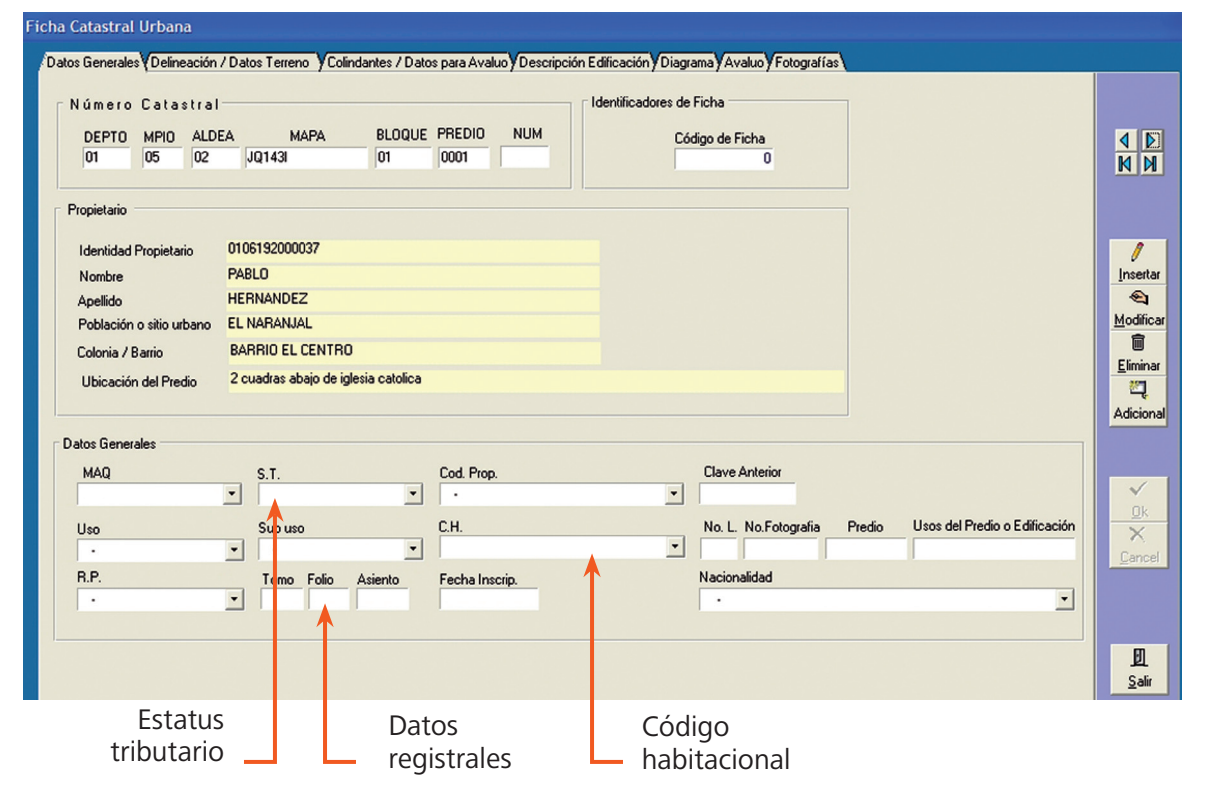

## Delineación y datos de terreno

En esta pantalla se encuentran diversos datos de la ficha análoga que incluyen información relativa al terreno y edificación; sin incluir detalles, éstos son:

#### Propiedad horizontal

#### Propiedad pro indivisa

#### Control de edificaciones

Las casillas de **Control de Edificaciones** se relacionan con el avalúo de las mejoras, por lo que debe haber congruencia entre esta información y los Datos para Avalúo de las Edificaciones.

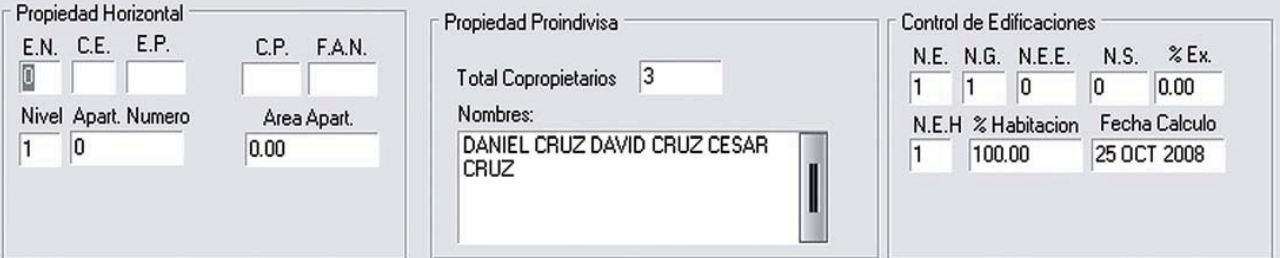

Datos transcritos en el SAFT.

#### Datos generales de delineación

Esta información se refiere al aspecto legal de la propiedad. En el SAFT esta información no afecta el avalúo del inmueble.

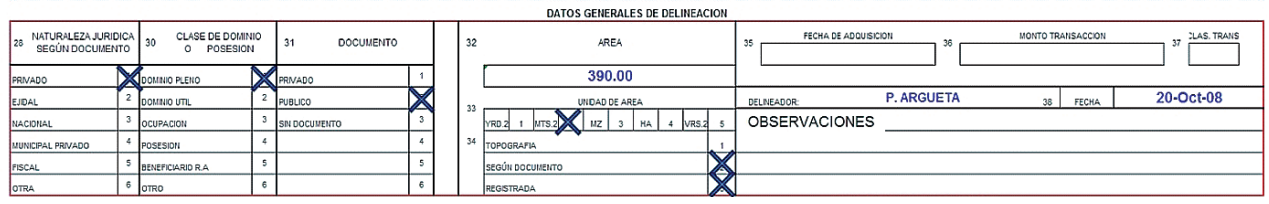

Datos de control de propiedad y edificaciones en la ficha catastral.

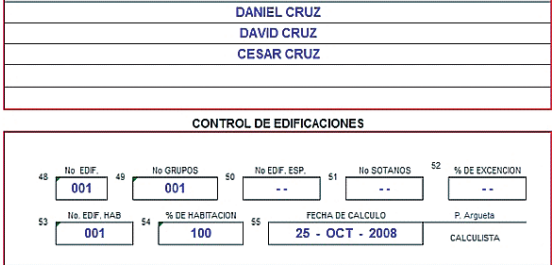

TOTAL COPROPETARIOS

Datos generales de delineación en la ficha catastral.

Datos generales de delineación transcritos en SAFT.

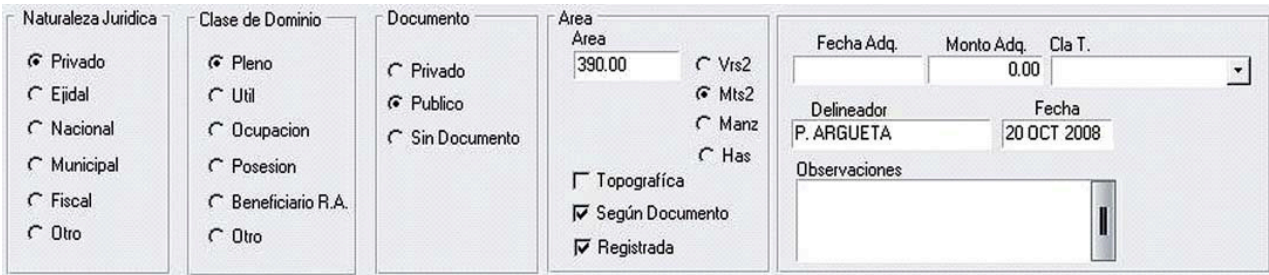

#### Datos para avalúo de terreno

En esta sección se encuentran 3 factores de modificación: por área (parcela típica), por esquina y por topografía. Anteriormente se explicó que los factores deben estar configurados correctamente.

> Datos para avalúo de terreno en la ficha catastral.

Datos de servicios públicos en la ficha catastral.

SERVICIOS PUBLICOS

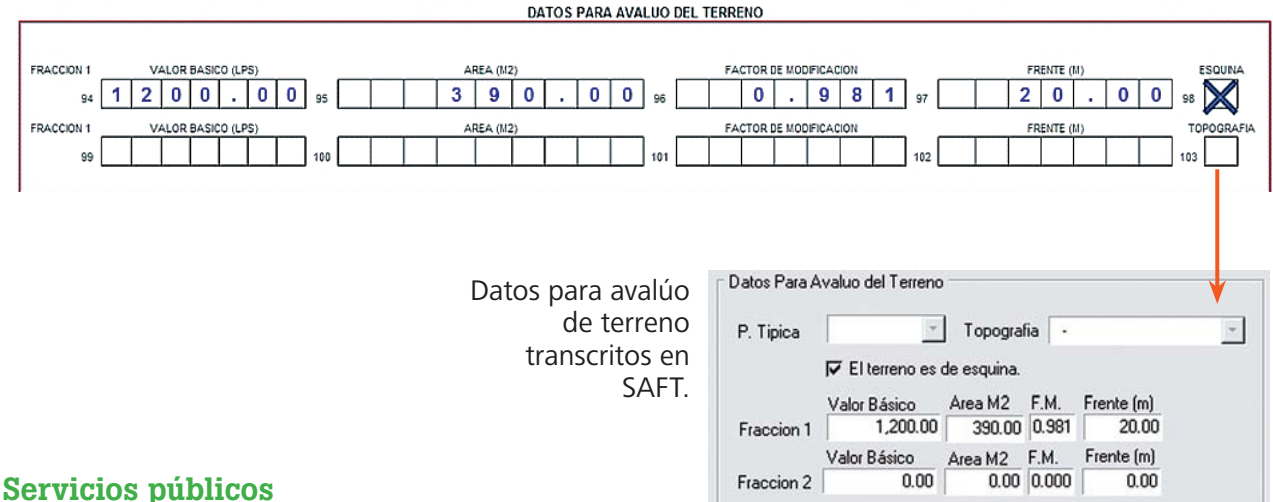

En SAFT la casilla de electricidad se relaciona más adelante con la descripción de la edificación, y la casilla calle le habilita las opciones de tipo de calle.

#### Ocupante y renta mensual

#### Observaciones

Futuras revisiones

Datos de servicios públicos transcritos en SAFT.

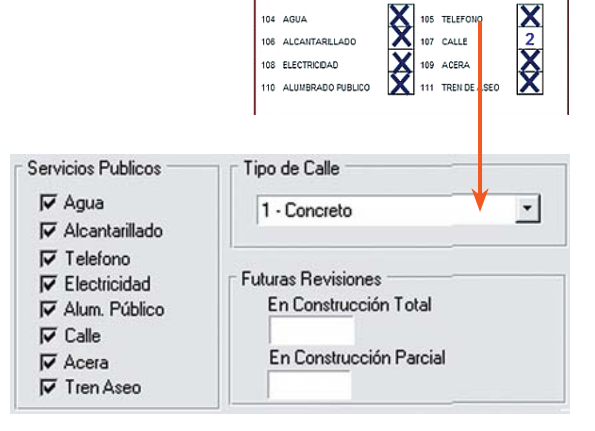

104 AGUA

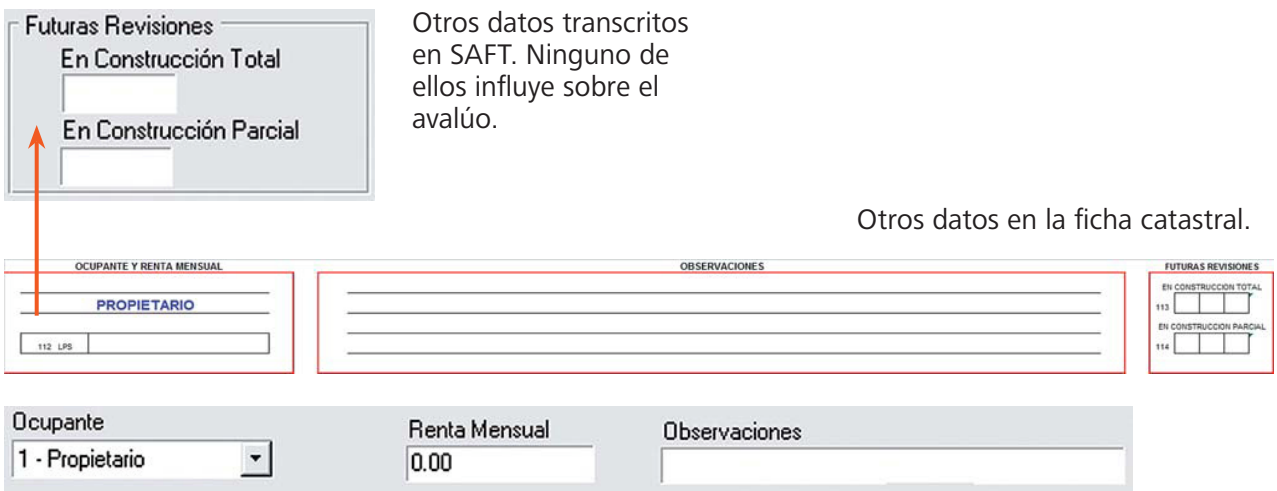

## Colindantes y datos para avalúo

#### Colindantes del predio

En las casillas de rumbo y código de colindancia existen menús desplegables para evitar equivocaciones al digitar la información.

#### Datos para avalúo de las edificaciones

Las casillas de Edificacion No. y # Piso están relacionadas y deben tener congruencia con los datos de control de edificaciones.

SAFT asigna automáticamente la casilla de calidad, realizando una sumatoria de los pesos asignados a los diferentes elementos constructivos.

#### Colindantes en la ficha catastral

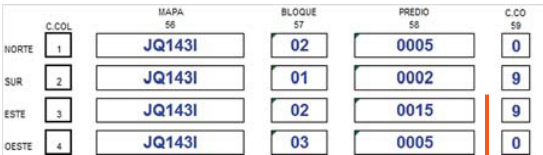

#### Colindantes transcritos en SAFT

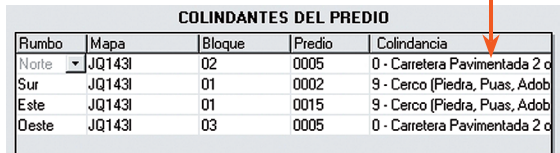

Datos para avalúo de edificaciones en la ficha catastral

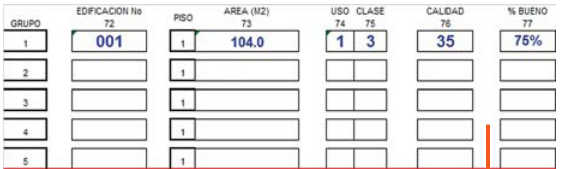

Datos para avalúo de edificaciones transcritos en SAFT

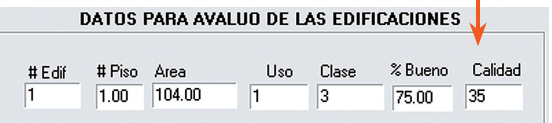

## Descripción edificación

Al llenar esta sección de la ficha se debe consultar el Manual de Valuación Urbana para consultar la calidad y el peso de las combinaciones asignadas en cada elemento constructivo.

La forma en que se asignan los pesos en cada combinación se debe haber configurado en los parámetros (véase capítulo 2).

#### Pisos

Descripción de pisos en la ficha catastral en el combinación para pisos en SAFT

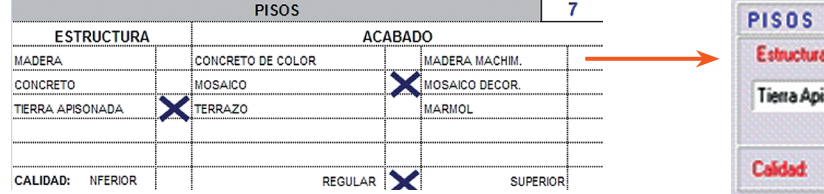

#### Paredes exteriores

Descripción de paredes exteriores en la ficha catastral

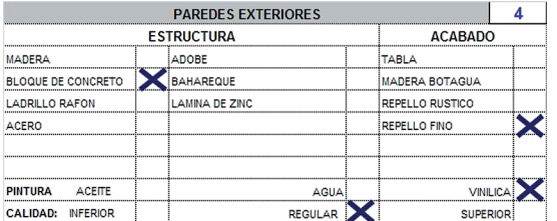

#### **Techos**

Descripción de techos en la ficha catastral Combinación para techos en SAFT

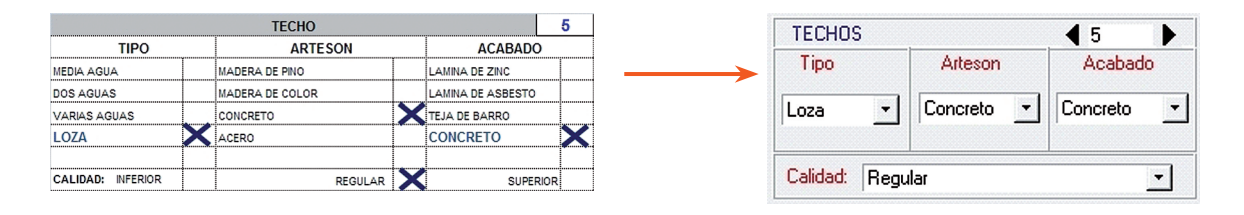

Si se hace clic en la casilla de pesos, SAFT calcula automáticamente su valor para la combinación de elementos constructivos establecida (se debe configurar en parámetros).

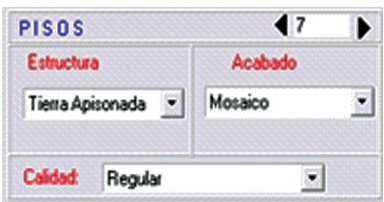

Combinación para paredes exteriores en

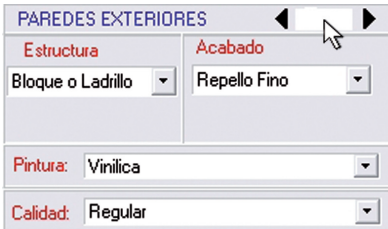

#### Plomería

**PLOMERIA**  $\overline{3}$ CALIDAD CALIDAD **INSTALACIONES INSTALACIONES** SANITARIAS REG SUP SANITARIAS INF REG SUP  $NF$  $\overline{\mathbf{3}}$ 1 **INODORO LAVATRASTOS**  $\overline{\mathbf{3}}$ LAVANDEROS  $\overline{1}$ LAVAMANOS  $\overline{3}$ **DUCHAS** 

Descripción de plomería en la ficha catastral Combinación para plomería en SAFT

#### Cielo raso

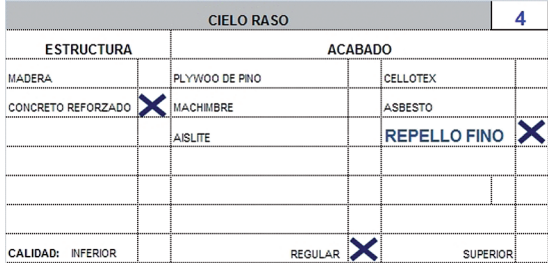

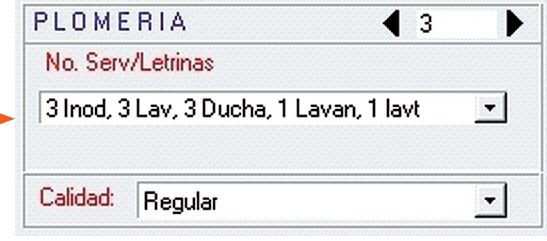

Combinación para cielo raso en SAFT Descripción de cielo raso en la ficha catastral

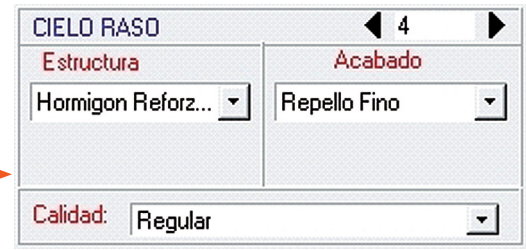

#### Paredes interiores

Descripción de paredes interiores en la ficha catastral Combinación para paredes interiores en SAFT

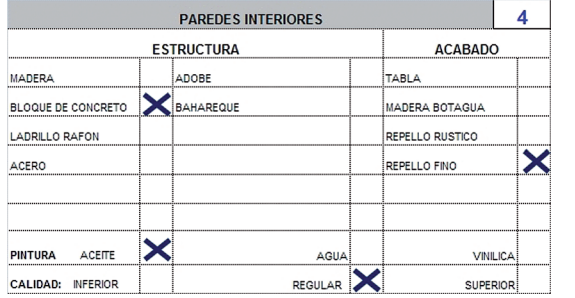

#### Electricidad

Descripción de electricidad en la ficha catastral Combinación para electricidad en SAFT

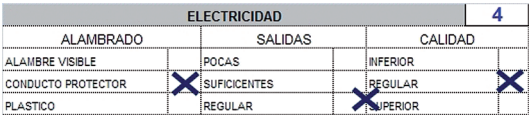

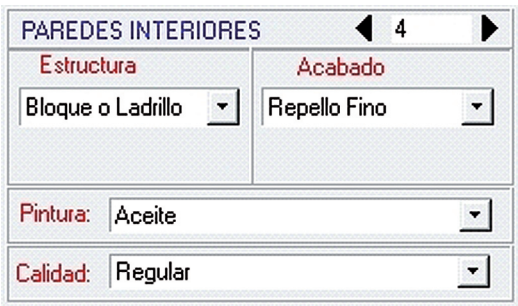

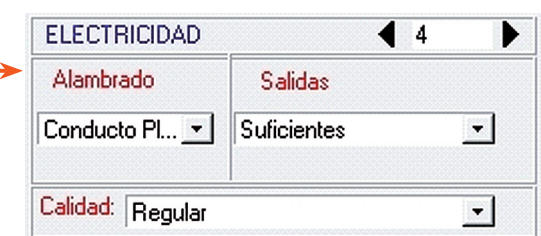

#### Carpintería

Descripción de carpintería en la ficha catastral

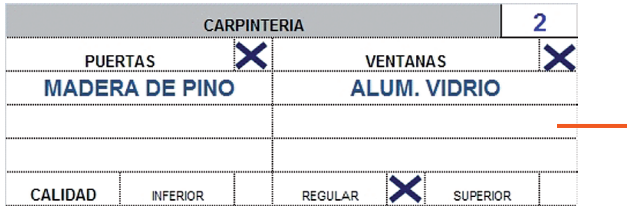

#### Otros detalles

Descripción de otros detalles en la ficha catastral

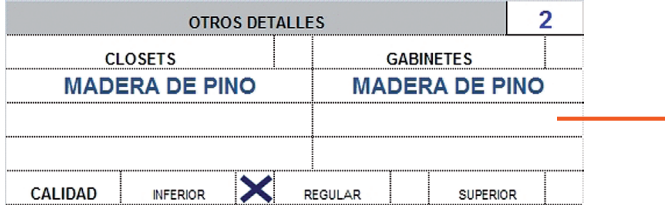

#### Detalles adicionales

Para agregar un nuevo elemento, haga un clic derecho bajo la casilla Código en la tabla de Detalles Adicionales, y seleccione la opción Agregar Ítem.

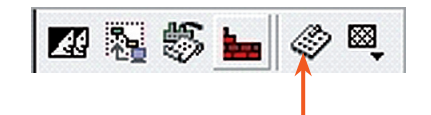

Seleccione el icono de Enchapes-Cercos- Escaleras-Pavimentos

#### Descripción de detalles adicionales en la ficha

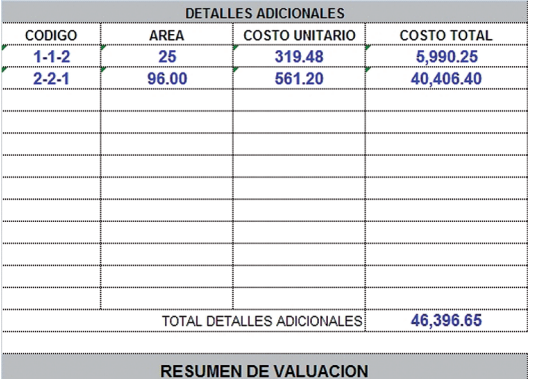

Combinación para carpintería en SAFT

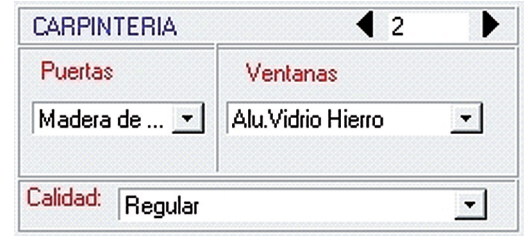

Combinación para otros detalles en SAFT

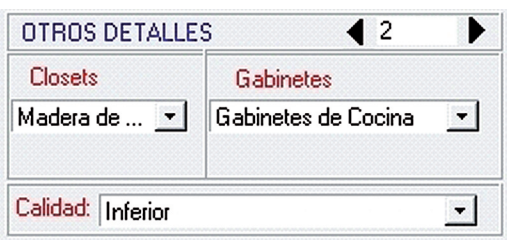

Haga un clic derecho para agregar un detalle adicional.

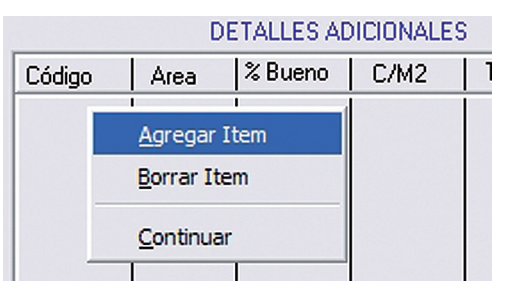

Agregue el detalle con doble clic en la tabla mostrada.

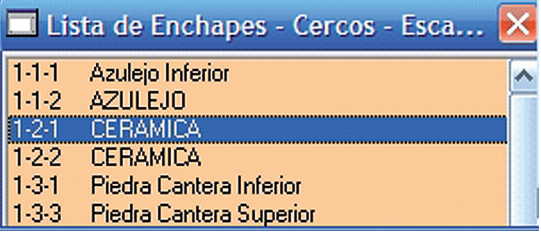

Complete las casillas de área y % bueno en la tabla de SAFT.

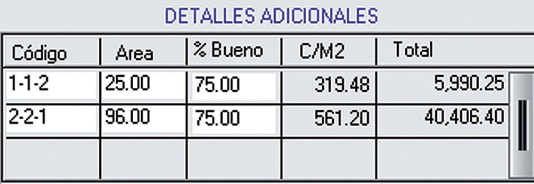

#### **Observaciones**

Esta casilla le permite agregar algún elemento que no se puede desglosar (Ej: piscina, tanque, pila, galera, etc.); y al que se aplica un valor alzado estimado. Este dato se obtiene en campo y debe considerar la depreciación, ya que no es afectado por el porcentaje bueno de la edificación.

Nuevas combinaciones

Durante el proceso de descripción de la edificación, algunas combinaciones en alguno de los elementos constructivos no existen en la base de datos. Al asignar el peso a dicha combinación, SAFT advertirá de ello mediante un mensaje (imagen 15).

- **1.** Seleccione Sí para agregar la nueva combinación, SAFT captura los datos directamente de la pantalla.
- **2.**Asigne el peso mínimo y máximo según las tablas de clasificación de edificaciones de la DGCG. Puede revisar el catálogo de valores (imagen 16).
- **3.** Seleccione Aceptar para registrar la combinación o Cancelar para salir sin guardar los cambios.
- **4.**Ahora puede regresar a la combinacion original del elemento constructivo y hacer un clic en la casilla de peso para asignar su valor.

#### Nuevos materiales

Durante el proceso de descripción de la edificación, algunos materiales que están descritos en la ficha no están registrados en la base de datos, en ese caso siga este procedimiento:

- **1.** Guarde todos los cambios hechos en la ficha hasta el momento presionando el icono Ok a la derecha de la pantalla.
- **2.**Cierre la ficha en pantalla haciendo clic en el icono Salir.

Otros elementos constructivos a valuar en SAFT

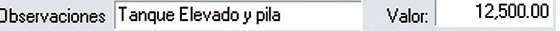

gistrada en la base de datos Catastro Window Combinación no esta registrada en la base de datos. Desea agregarla como un elemento constructivo nuevo?

No

Imagen 15 | Mensaje de combinación no re-

#### Imagen 16 | Asignando pesos a la nueva combinación

Si

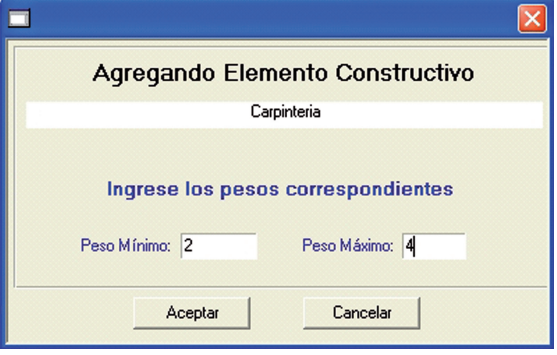

- **3.** Este proceso lo debe hacer el jefe de catastro, con su clave de administrador asignada (véase capítulo 1).
- **4.**Diríjase al menú Tablas de Valor Tablas de Materiales y seleccione el elemento correspondiente al material que desea agregar, ejemplo: Acabados (imagen 17).
- **5.** En la tabla emergente revise que no exista el material que necesita (imagen 18).
- **6.**Haga clic en Insertar e ingrese el nombre del nuevo material.
- **7.** Finalmente haga un clic en Ok para guardar los cambios o en **Cancel** para cancelar.

En caso de haber salido del sistema para realizar la operación anterior, si se desea continuar y aplicar el cambio, se debe ingresar al módulo de catastro y buscar la ficha en que se estaba trabajando. Una vez identificada la ficha, abra la ficha urbana pendiente dando clic en el icono Fichas de Avalúo; en pantalla aparece una ficha en blanco a nombre del mismo contribuyente.

- **1.** Utilice las herramientas de navegación para avanzar al siguiente registro y encontrar la ficha pendiente de concluir.
- **2.**Al visualizar la ficha con datos registrados, ubique la pantalla Descripción Edificación en las viñetas, luego haga clic en **Modificar.**
- **3.**Repita la combinación del elemento constructivo pendiente, esta vez debe aparecer el nuevo material en la lista.

#### Imagen 17 | Ingrese a las tablas de acabados

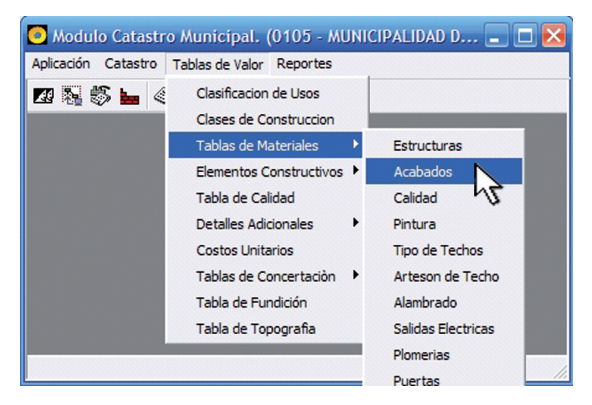

#### Imagen 18 | Inserte el nuevo acabado

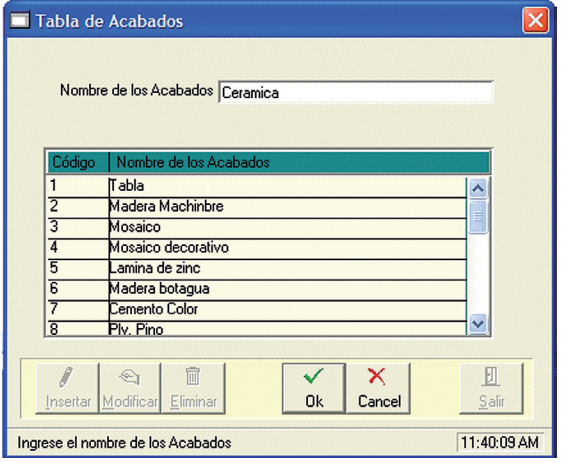

Como sólo debe existir una ficha para el contribuyente, al saltar al siguiente registro aparece la ficha que estamos trabajando y si presiona de nuevo el botón Siguiente*,* SAFT debe mostrar el mensaje: Fin de Base de Dato (imagen 18-b).

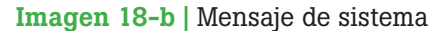

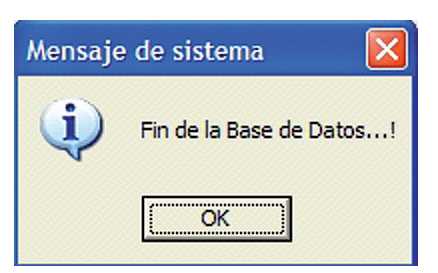

## Avalúo

Al hacer clic en la viñeta de avalúo, SAFT realiza todos los cálculos necesarios para obtener el valor catastral del inmueble.

Revise que cada casilla contenga la información correcta y luego presione  $Ok$  para guardar los cambios.

Avalúo en la ficha catastral

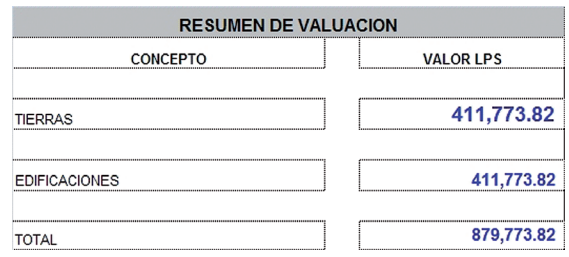

Pantalla de avalúo de SAFT

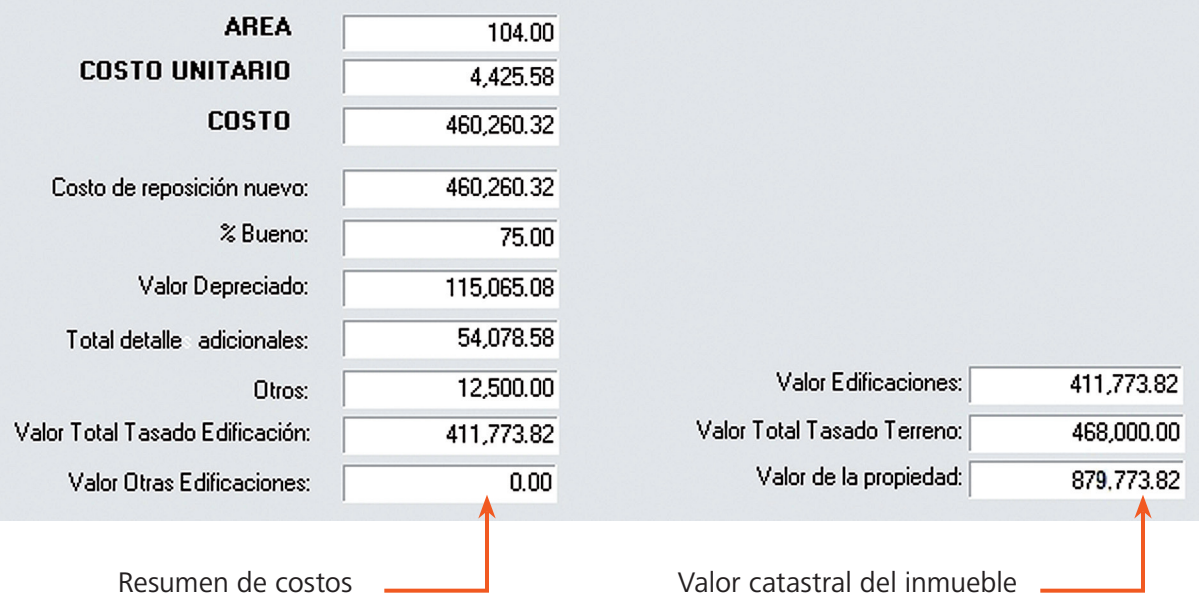

### Diagrama

SAFT cuenta con la capacidad de visualizar en esta pantalla una imagen de la construcción vista en planta, lo cual corresponde a la casilla Diagrama de la edificación en la ficha análoga. Este procedimiento es opcional y no modifica el avalúo del inmueble.

**1.** Obtenga una imagen del diagrama de la edificación, puede tomar una fotografía digital de la ficha directamente o hacer el diagrama en algún programa de dibujo.

- **2.**Guarde la imagen en formato jpg en la dirección mostrada en la parte inferior de la pantalla y con el nombre mostrado: Número catastral (imagen 19).
- **3.**Ahora, cada vez que ingrese a esta pantalla se visualizará la imagen guardada.

## Fotografías

SAFT también tiene funcionalidad para visualizar en esta pantalla una fotografía del edificio en cualquiera de sus vistas: frontales, laterales, etc. Este procedimiento es opcional y no modifica el avalúo del inmueble.

- **1.** Obtenga una fotografía digital de la edificación.
- **2.**Guarde la imagen en formato jpg en la dirección mostrada en la parte inferior de la ventana correspondiente de la pantalla **Fotografías** (vista frontal, trasera, lado izquierdo o lado derecho), y con el nombre mostrado: Número catastral, seguido de un guión bajo y el texto que corresponde: frente, izquierdo, derecho, atrás (imagen 20).
- **3.**Ahora cada vez que ingrese a esta pantalla se visualizará la imagen guardada.

### Fichas adicionales

Cada ficha adicional en SAFT es una extensión de la principal ligadas a través de la clave catastral. Pero sólo considera la información concerniente a la edificación adicional, ya que los datos de terreno y situación legal no se modifican.

**1.** Estando en la ficha original, haga un clic en el icono **Adicional** (barra 2), se desplegará una nueva ficha en blanco con los datos generales del contribuyente.

#### Imagen 19 | Diagrama de edificación

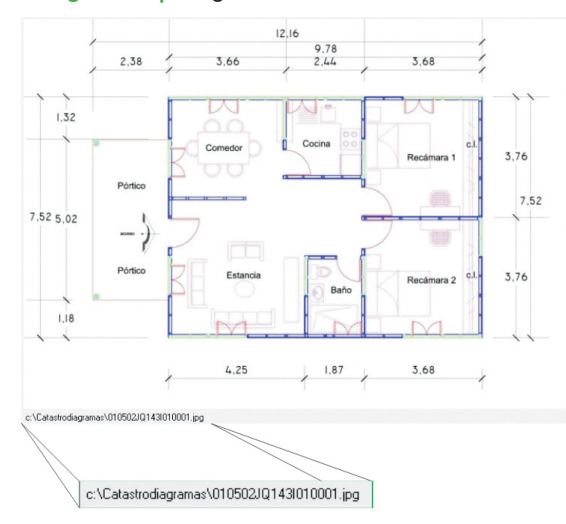

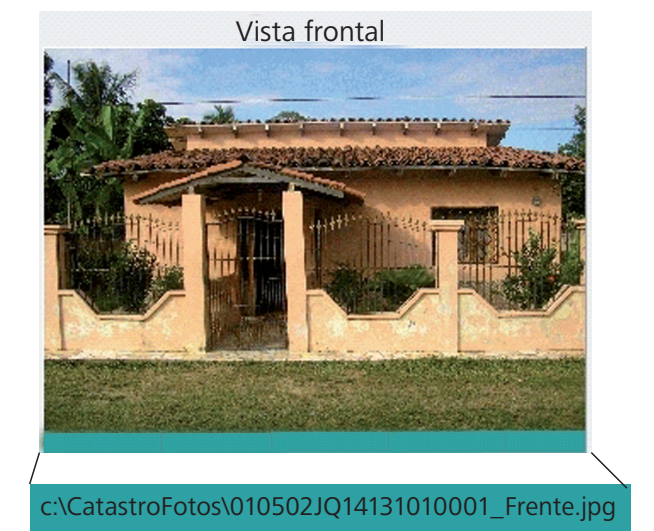

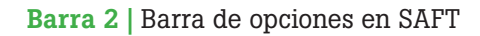

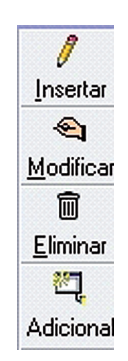

Imagen 20 | Fotografía

- **2.**Haga clic en el icono Insertar para agregar una ficha adicional (imagen 21).
- **3.** Llene los datos para avalúo de las edificaciones considerando que:
	- Si es una planta adicional del mismo edificio, en la casilla # Edif. = 1, y # Piso = 2 (para segunda planta).
	- Si se trata de un segundo edificio entonces en la casilla # Edif. = 2,  $y$  # Piso = 1.
- **4.**Continúe con la Descripción Edificación según se explicó anteriormente, luego verifique el avalúo y presione Ok para guardar los cambios, y Salir para volver a la ficha principal.
- **5.**Verifique que el valor de la ficha adicional se cargue en la casilla Valor Otras Edificaciones de la página de avalúo.
- **6.** En la tabla Otras Edificaciones se muestra un resumen de dicha información (imagen 22).
- **7.** Repita el procedimiento para agregar las fichas adicionales que sean necesarias.
- **8.** Finalmente presione Salir para regresar al listado de propiedades.

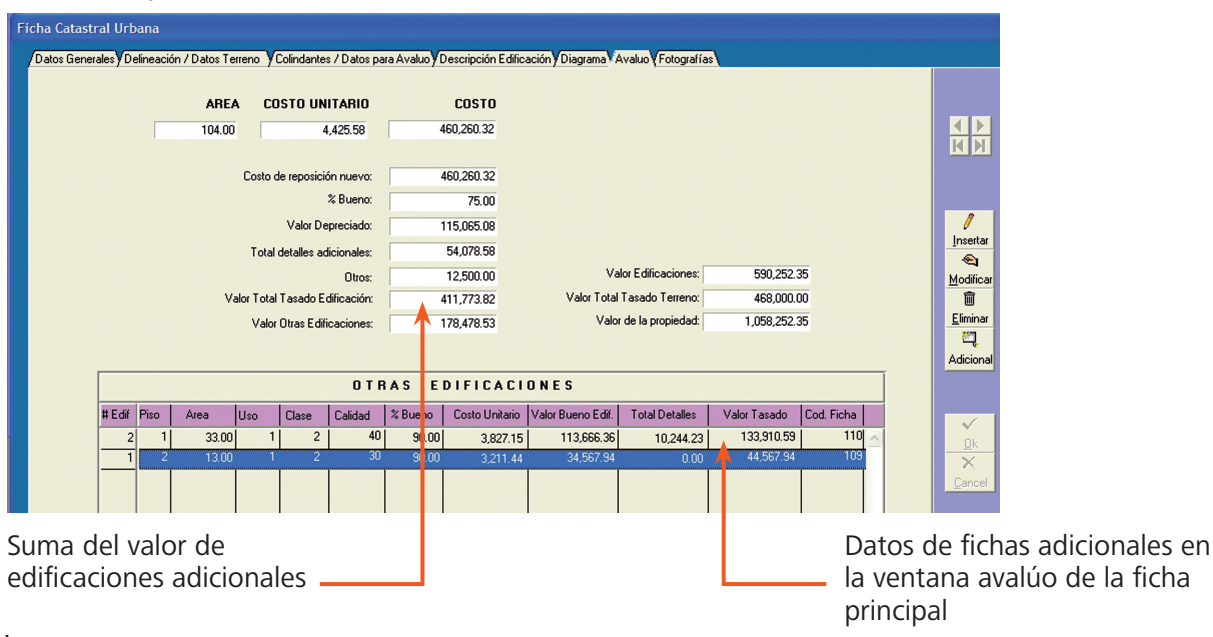

#### Imagen 22 | Tablas otras edificaciones

#### Imagen 21 | Ficha adicional

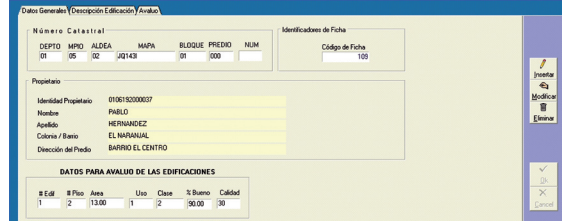

## Verificación del impuesto

Al terminar el avalúo se requiere revisar el cálculo del impuesto para anotar su valor en la ficha análoga, que se constituye en un respaldo duro de la información ingresada al sistema.

- **1.** Estando en el listado de propiedades, coloque el cursor sobre la casilla del inmueble específico, luego haga un clic en el icono Modificar Datos de Propiedad (barra 3).
- **2.**En la tabla mostrada es importante verificar que se haya aplicado correctamente el valor de exención y que se muestre el impuesto a pagar (imagen 23).

#### Imagen 23 | Detalles de impuesto

Barra 3 | Modificar datos

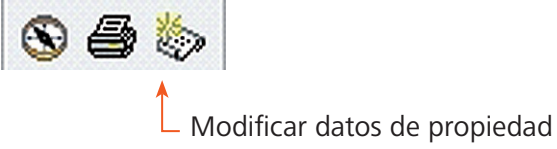

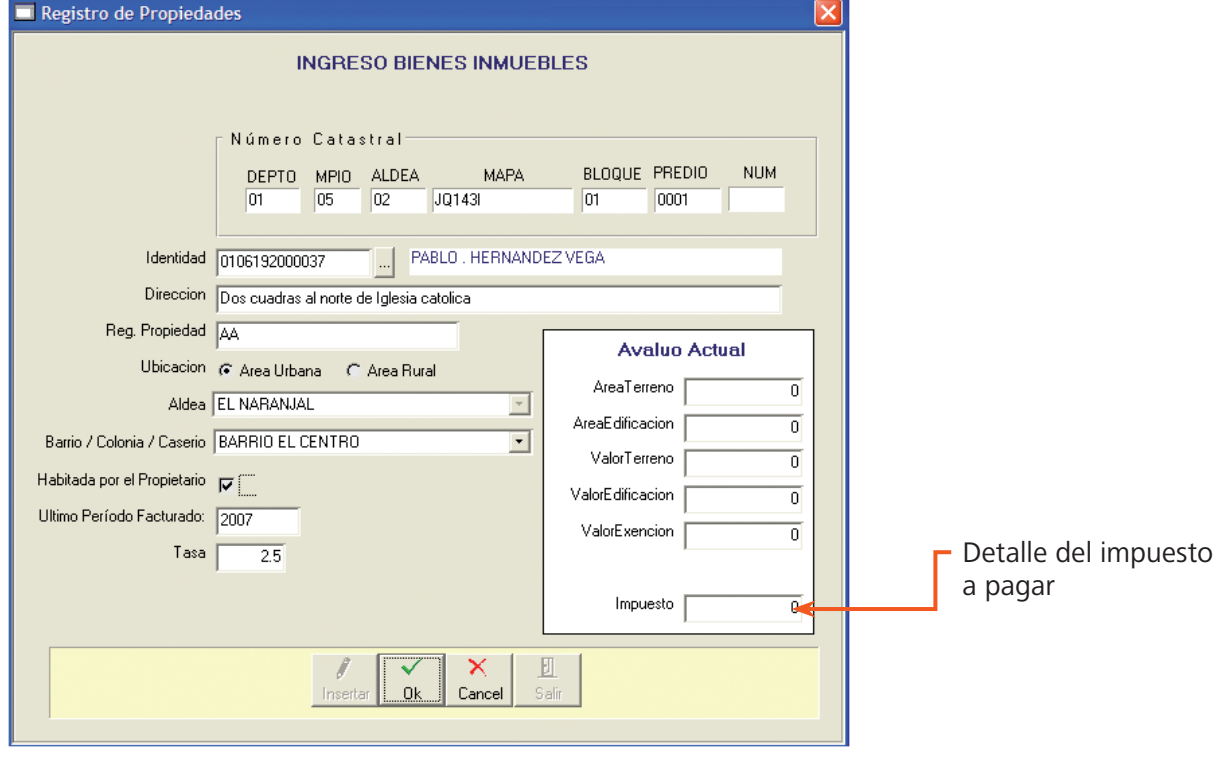

## Reportes predefinidos

En SAFT se puede acceder a una serie de reportes predefinidos con el fin de obtener resúmenes completos de alguna zona en especial o de algún contribuyente específico, siempre con relación al cobro del IBI. Estos reportes se pueden imprimir o guardar en archivo digital desde el menú en el reporte.

Este tipo de información es útil para establecer prioridades a la hora de ejecutar proyectos con los fondos recolectados o al proyectar los ingresos en el presupuesto del siguiente año.

▶ Para acceder a los reportes, diríjase al menú Reportes – Reportes Predefinidos (imagen 24), luego seleccione el tipo de reporte requerido y haga clic en el botón Emitir (imagen 25-a, 25-b).

Un reporte es un resumen de datos específicos de un contribuyente o grupo de ellos, que permite visualizar información importante para tomar decisiones y planificar acciones.

#### Imagen 24 | Acceso a reportes predefinidos

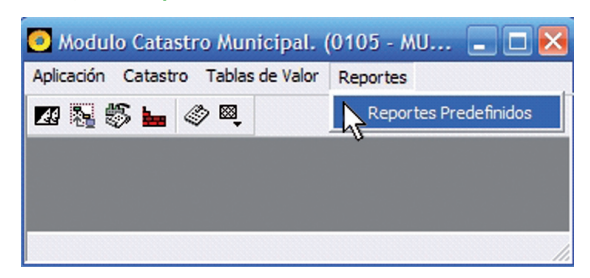

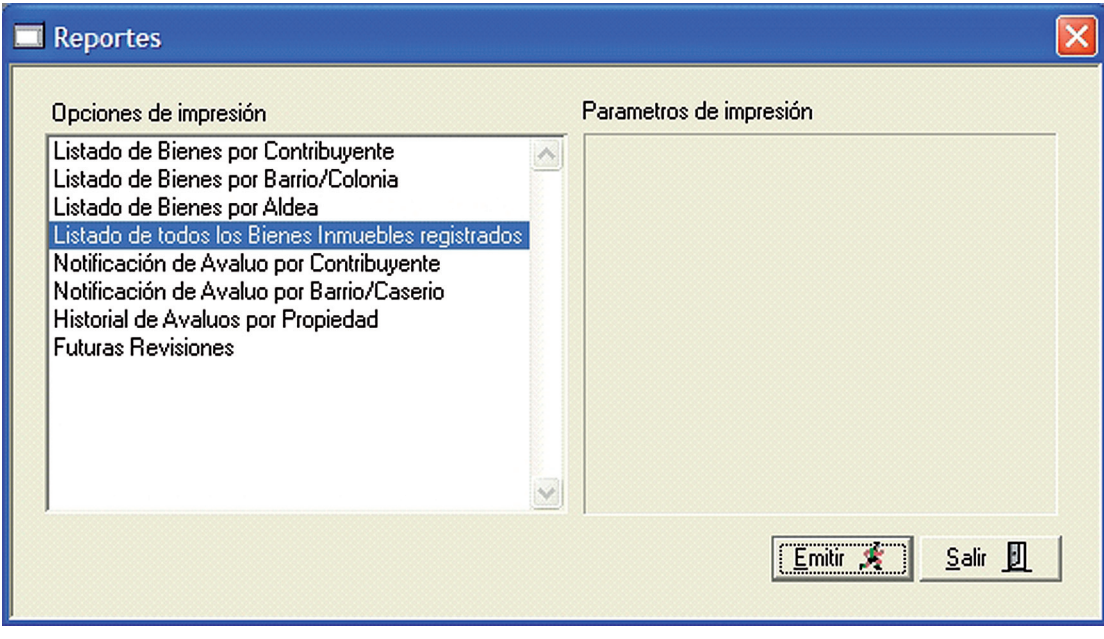

#### Imagen 25-a: Emitir reportes

#### Imagen 25-b: Reporte de todos los bienes inmuebles registrados

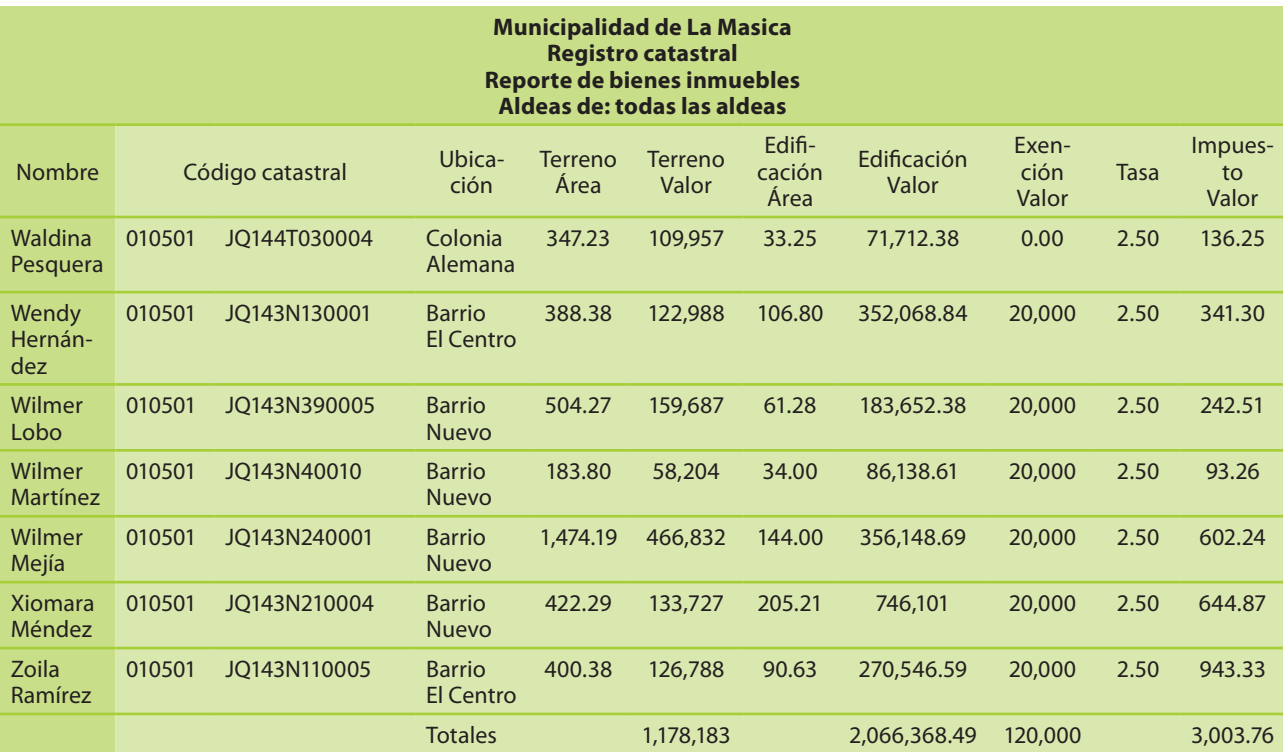

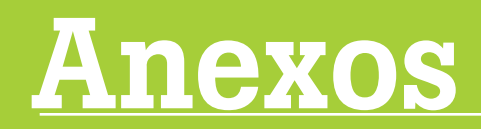

- Ficha catastral urbana
- • Plan de digitalización en SAFT

## Anexo 1: Ficha catastral (frente)

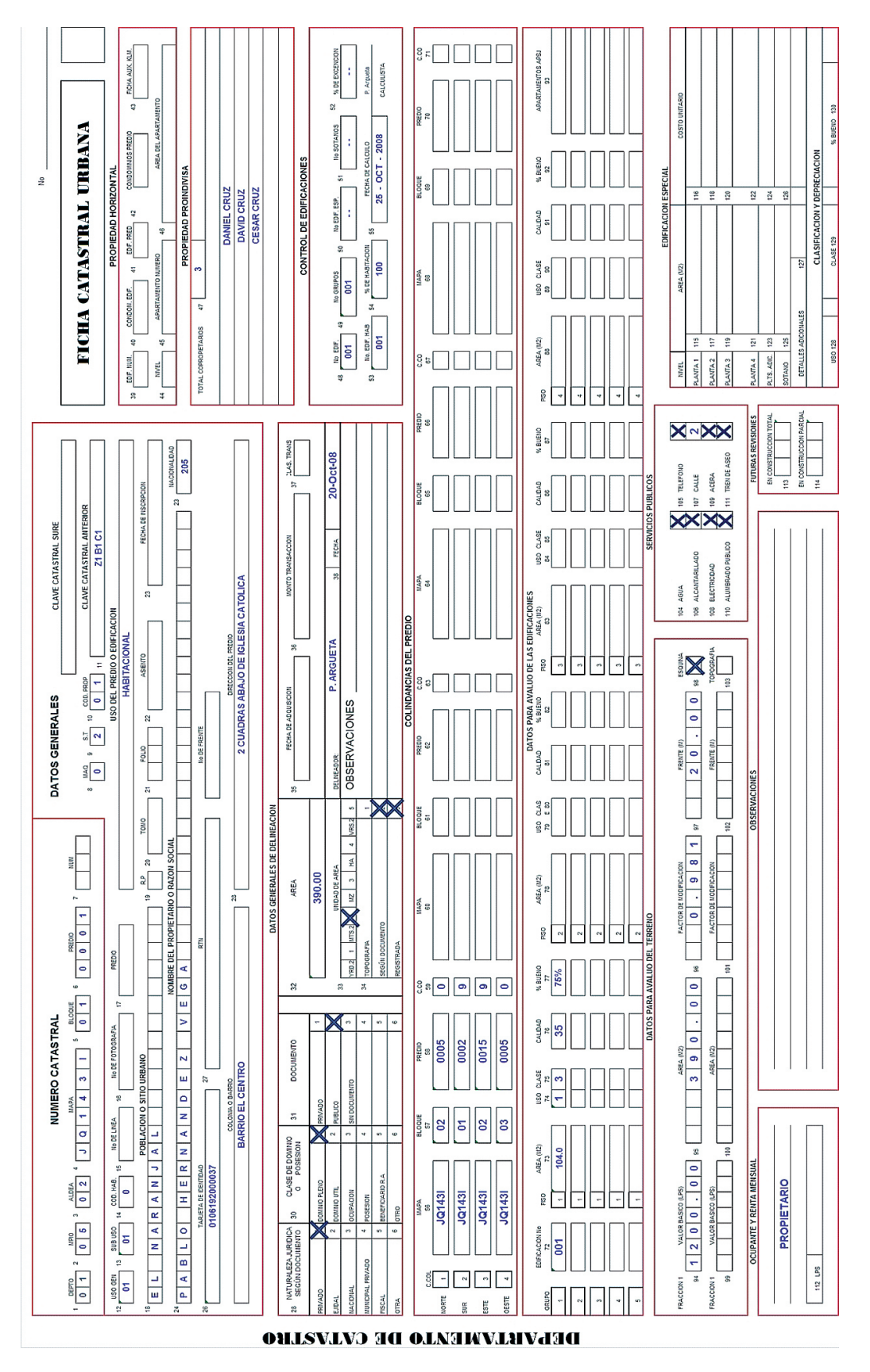

## Ficha catastral (reverso)

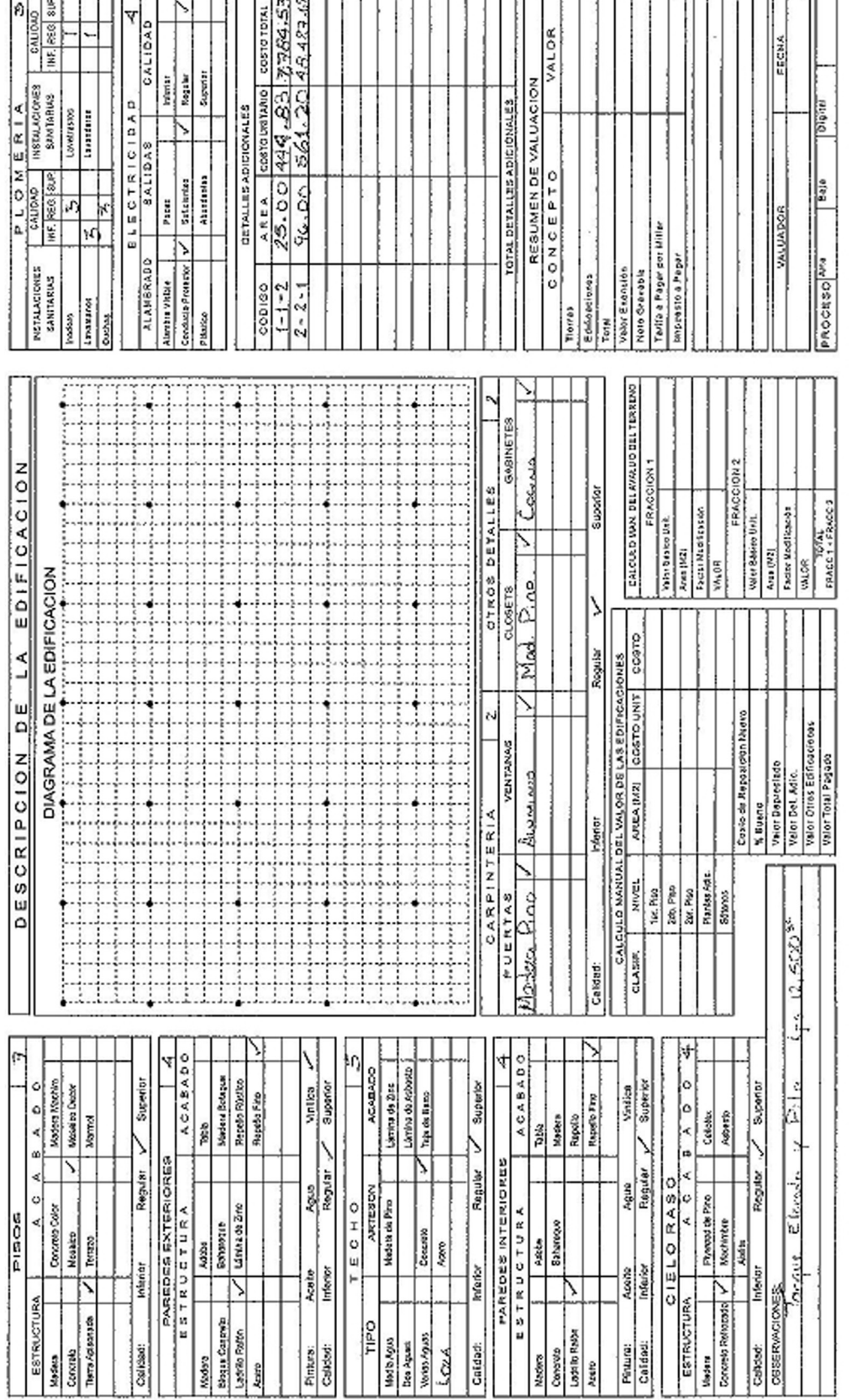

PLAN DE TRABAJO DIGITALIZACION EN SAFT MUNICIPALIDAD DE ARIZONA, ATLANTIDA

# Jose Ines Portillo (Jefe de Catastro) Mima Arriaga (Tecnico) RESPONSABLES:

Deysi Pineda (Asistente Tributacion)<br>Ing. Pablo Cruz (Progama de Fortalecimiento del Regimen Municipal) SUPERVISOR:

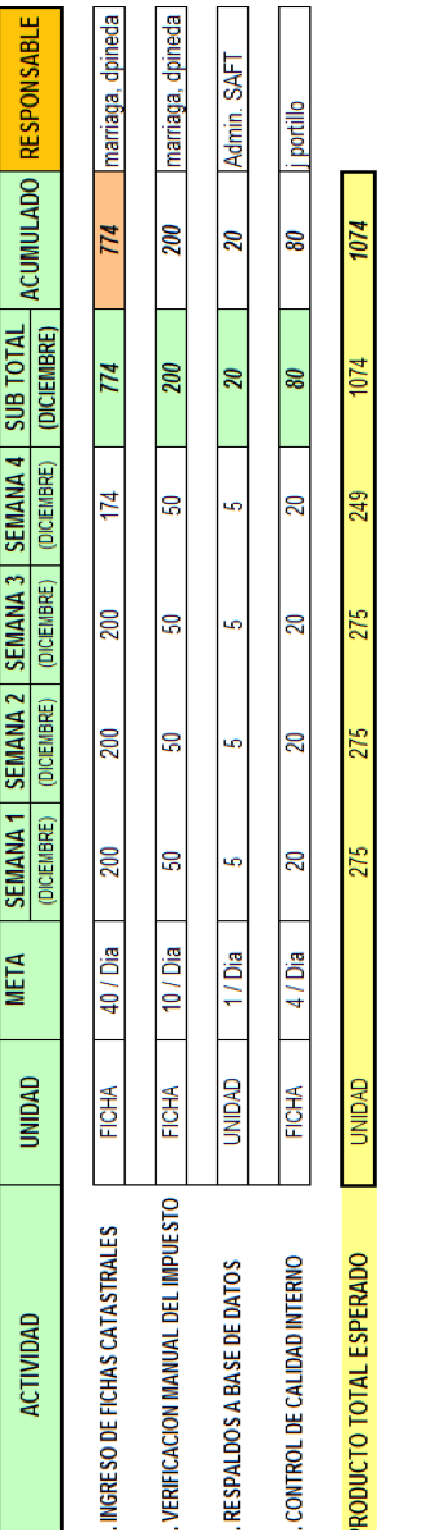

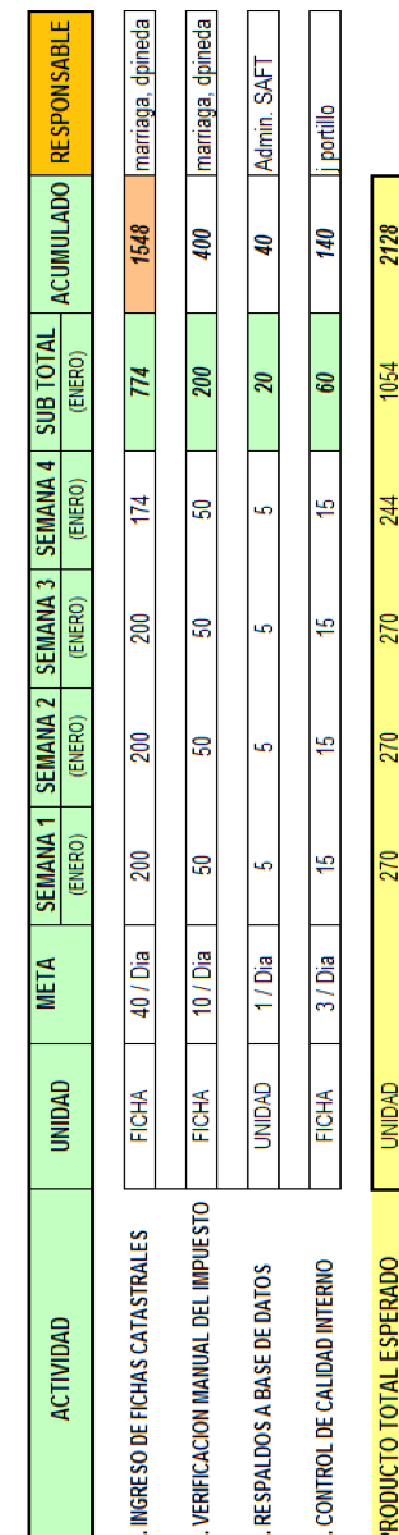

 $\Gamma$  $\overline{\phantom{0}}$  $\Box$ 

## Anexo 2: Plan de digitalización en SAFT

щ

#### Manuales y buenas prácticas para el catastro municipal

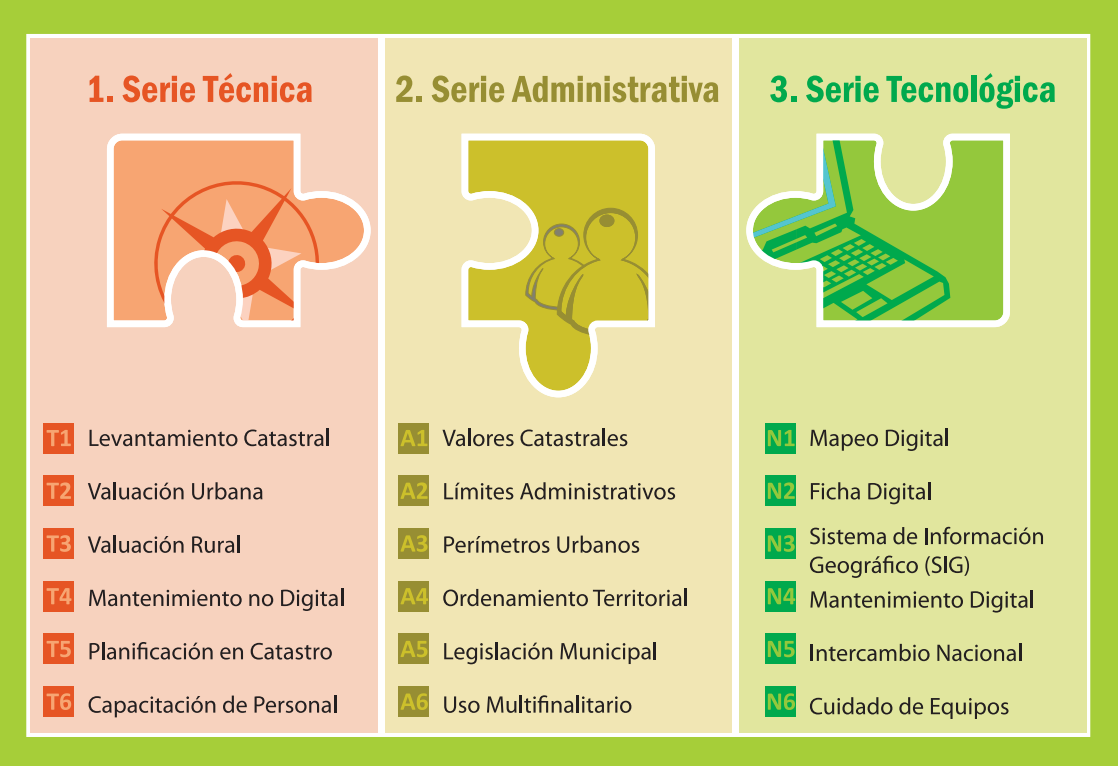

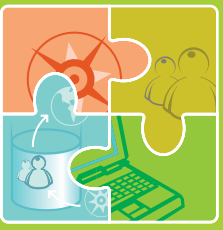

Los Manuales para el Catastro Municipal son una producción del Programa de Fortalecimiento Municipal y Desarrollo Local AECID-AMHON.

Estos manuales se han agrupado en tres series: Procesos Técnicos, Procesos Administrativos y Procesos Tecnológicos. La sistematización de **buenas prácticas** a partir del uso de estos instrumentos son un complemento a estas series y, en conjunto, un aporte a la gestión del conocimiento en el ámbito municipal.

Programa de Fortalecimiento del Régimen Municipal y Desarrollo Local **AECID - AMHON** 

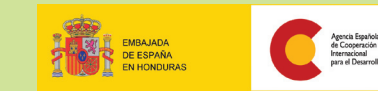

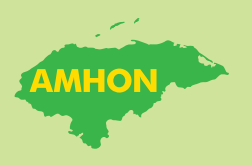